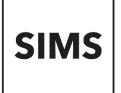

## **Validation Errors and Resolutions**

# School Census - Academic Year 2019/2020

Revision History

| Document Version | Change Description | Date       |
|------------------|--------------------|------------|
| 7.188 – 1.0      | Initial release.   | 23/07/2019 |

### Introduction

This guide has been produced to offer advice and suggestions on how to resolve the various validation errors/queries that might be generated when producing the School Census Return.

We strongly recommend carrying out dry runs in order to ascertain which errors need to be corrected. Hyperlinks are available from the **Validation Errors Summary** (displayed after creating and validating the return), which enable you to display the area in SIMS where the issues can be investigated.

The SIMS Bulk Update functionality can be used to identify missing/invalid data and correct the data in bulk. For more information, please refer to the School Census preparation guide applicable to your school phase.

Please ensure that the Returns Manager or System Manager has imported the latest Statutory Returns Fileset before starting the return. The files are included as part of the SIMS release. However, occasionally, additions or corrections are made to the files between releases. These changes might include updates to the validation (derived from files supplied by the Statutory Body). Importing the latest Fileset ensures that you have the up-to-date information.

The revised files can either be downloaded from the My Account website (<u>https://myaccount.capita-cs.co.uk</u>) and then unzipped to a folder of your choice or authorised and deployed to schools via SOLUS3. The Import Fileset routine can then be run by a user at the school who has the appropriate permissions.

For more information about preparing and producing the School Census, please refer to the applicable handbook available on the SIMS **Documentation Centre**. Click the **Documentation** button at the top right-hand side of the SIMS **Home Page**, select the required category and then select the document you require. Alternatively, use the **Search** facility to locate the required document.

Handbooks are also available from the My Account website. Enter the required text in the **Search** field to display a list of documents that match the search criteria. To find School Census specific documentation, search for CENSUS19.

NOTE: The contents of the graphics (dates, names, etc.) displayed in this document are examples only of what you might expect to see when using SIMS to produce the School Census Return.

This document has been produced to help users check and correct validation errors and queries. It has been provided in addition to our usual user documentation (handbooks and online help). It has not however been possible to fully check the accuracy of this document within acceptable timescales. To prevent any delay in releasing this document, we have therefore decided to release it following minimal checking. If you find any errors or inaccuracies in this document, please report them to <u>publications@capita.co.uk</u>.

#### **Using the Validation Errors Summary**

Having created and validated the return, the **Validation Errors Summary** is displayed. The summary lists all the validation errors and queries generated in the return. Errors must be corrected and queries should be checked and corrected if you feel they are applicable.

| Column                         | Description                                                                                                    |
|--------------------------------|----------------------------------------------------------------------------------------------------|
| Туре                           | Displays the type of validation rule:                                                                                                    |
|                                | Failure ( <b>F</b> displayed in red) indicates an error, which must be corrected.                                                           |
|                                | Query ( <b>Q</b> displayed in black) indicates that there are unusual data conditions. These should be checked and corrected, if necessary. |
| Sequence Shows the error code. |                                                                                                    |
| Message                        | Displays the text of the error message.                                                                                                    |
| Location                       | Lists the specific record containing the error.                                                                                             |
| Solution                       | Provides suggestions on how the error can be corrected. Many solutions have a hyperlink (indicated by a #) to the appropriate area of SIMS. |

| R     | sport          |                                                                                                    |                                                                                       | X Clo                                                                                     |
|-------|----------------|----------------------------------------------------------------------------------------------------|---------------------------------------------------------------------------------------|-------------------------------------------------------------------------------------------|
| lida  | tion Errors Su | many Return Validated - 10 Validation rules failed (Errors - 4; Queries - 6)                        |                                                                                       |                                                                                           |
| Stude | nt Search      | <b>前</b> Find                                                                                       | Enter Student Name, DOB (YYYY-MM-DD) or UPN for student filter                        |                                                                                           |
| Fror  | Search AL      | <ul> <li>Total of displayed rows : 10 To resolve an error, click in row to navigate to t</li> </ul> | he relevant screen                                                                    |                                                                                           |
| Тур   |                | Message                                                                                             | Location                                                                              | Solution                                                                                  |
|       | 1500           | UPN missing.                                                                                        | Name: Abraham, Jane) Date of Birth: 2005-05-19, Female(UPN:                           | # Go to Focus   Student   Student Details and add or issue a UPN.                         |
|       | 1500           | UPN missing.                                                                                        | Name: Reid, Rosie) Date of Birth: 2009-03-07, Female(UPN:                             | # Go to Focus   Student   Student Details and add or issue a UPN.                         |
| 1     | 1840           | Pupils aged 5 and over Language missing or invalid.                                                 | Name: Henderson, Jacki Date of Birth: 2010-05-07, Male(UPN: K823299914029             | # Go to Focus I Student I Student Details Ethnic/cultural panel and enter First language. |
| 1     | 2350           | Insufficient Address information provided.                                                          | Name: Bains, Kirkl Date of Birth: 2005-01-18, Male(UPN: H820200109012                 | # Go to Focus/Student/Student Details Addresses and edit pupil's address                  |
| 0     | 1601Q          | Please Check: Pupil's age is out of range for school type.                                          | Name: Sungail, Skaistel Date of Birth: 2003-03-28. Female, Age: 12/UPN: B820200106088 | # Go to Focus   Student   Student Details and enter pupil's date of birth.                |
| 0     | 1620Q          | Please check: duplicate pupil records with the same Surname. Forename, Gender and Date of birth     | Name: Bennison, Hugol Date of Birth: 2010-02-03, Male/UPN:                            | # Go to Focus/Student/Student details and check for duplicate pupil record.               |
| 0     | 1620Q          | Please check: duplicate pupil records with the same Surname. Forename, Gender and Date of birth     | Name: Bennison, Hugol Date of Birth: 2010-02-03, Male/UPN: V823299914008              | # Go to Focus/Student/Student details and check for duplicate pupil record.               |
| 0     | 2355Q          | Please check: Pupil record with no address details.                                                 | Name: Balinski, Cylal Date of Birth: 2010-03-14, Female(UPN: C823299914005            | # Gio to Focus/Student/Student Details Addresses and edit pupil's address                 |
| 0     | 2520Q          | Please check: sessions possible should not be greater than 150                                      | Name: Aaron, Liz  Date of Birth: 2005-09-01, Female UPN: J820200109032                | # Go to Focus   Attendance (Lesson Monitor)   Display Marks and check the attendance ma   |
| 0     | 2520Q          | Please check: sessions possible should not be greater than 150                                      | Name: Aaron, Sophiel Date of Birth: 2005-09-01, Female/UPN: M820200109034             | # Go to Focus   Attendance (Lesson Monitor)   Display Marks and check the attendance ma   |

If at any point you wish to hide the list of errors and queries, click the **Close** button located at the top right-hand side of the **Validation Errors Summary** panel. To view the list again, run the Create and Validate routine.

To assist in the resolution of any errors and queries:

- When the mouse pointer is hovered over an error or query row, it changes to a hand if a hyperlink is available to the area of SIMS where the issue can be checked. Click the appropriate hyperlink to display the specific SIMS area where the record(s) can be checked/corrected.
- When the mouse pointer is hovered over a Message, Location or Solution cell, hover help displays the entire content of that cell.
- The Student Search functionality can be used to display all errors and queries relating to a particular pupil. Enter all or part of a pupil's surname, date of birth (in yyyy-mm-dd format) or UPN in the Student Search field, then select the required record from the drop-down list and click the Find button.
- Click a Solution hyperlink to display the area of SIMS where the associated issue can be checked/corrected. When you return to the Validation Errors Summary panel, the details of the applicable pupil/student are displayed in the Student Search field. Click the Find button to display all errors and queries relating to that pupil.
- Use the Error Search to display the required error or query you want to view. When ALL errors and queries are selected, the errors are displayed at the top of the list. The total number of rows that relate to the validation failure you have selected is displayed adjacent to the Error Search field.
- Change the order of the summary by clicking the appropriate column heading. If required, change the width of the columns by dragging the dividing line between the column headings until the required size is achieved.
- View a summary of validation failures by clicking the Report button. The report is displayed in your web browser, from where it can be printed, if required.

#### Identifying the Types of Validation Code Listed in this Guide

- Indicates an error that requires the data to be corrected.
- 🔼 Indicates a query that should be checked because unusual data conditions have been detected that might require the data to be corrected.

### What does the Validation Code Mean and how do I Resolve it?

| Туре | Code | Error Message                                                                | Comment/Resolution                                                                                                    |
|------|------|------------------------------------------------------------------------------|----------------------------------------------------------------------------------------------------|
| 8    | 100  | Reference Date must be present and valid for term.                           | Please contact your Local Support Unit for assistance, quoting validation error code 100.                                                                                                    |
| 8    | 110  | School name missing.                                                         | Select Focus   School   School Details – Establishment panel, then enter the School Name.                                                                                                    |
|      |      |                                                                              | Enter the name in full, including the word <b>School</b> or <b>College</b> if this is part of the school's full name.                                                                                                    |
| 8    | 120  | Phase is missing or invalid.                                                 | The phase of your school is specified in SIMS when the software is first set up. If the phase is incorrect, please contact your Local Support Unit to obtain a patch.                                                                            |
| 8    | 130  | DfE Number and Phase are not consistent.                                     | Select School Phase via Focus   School   School Details – Establishment panel, then check the Establishment Number.                                                                                                    |
|      |      |                                                                              | After the initial value has been entered and saved during SIMS setup, the <b>Establishment Number</b> and <b>School Phase</b> fields are read-only. If the values are incorrect, please contact your Local Support Unit for assistance.          |
| 8    | 140  | School Type is missing.                                                      | The type of school is specified in SIMS when it is first set up. If this is incorrect, please contact your Local Support Unit to obtain a patch.                                                                                                 |
| 8    | 150  | School Type and Phase not consistent.                                        | The type and phase for your school is specified in SIMS when it is first set up. Check details via <b>Focus   School   School Details – Establishment</b> panel. If this is incorrect, please contact your Local Support Unit to obtain a patch. |
| 8    | 160  | The URN is missing or does not match URN recorded on GIAS.                   | Select Focus   School   School Details – Establishment panel. Ensure that the establishment's six digit Unique Reference Number (URN) is entered.                                                                                                |
|      |      |                                                                              | The number is available via the Get information about schools website ( <u>https://get-information-schools.service.gov.uk/</u> ), which is a register of schools and colleges in England.                                                        |
| 8    | 165  | No school details have been recorded.                                        | Please contact your Local Support Unit for assistance, quoting validation error code 165.                                                                                                    |
| 8    | 210  | School's highest National<br>Curriculum year group is<br>missing or invalid. | Check the pastoral structure via Focus   School   Pastoral Structure   Current Structure. Click the Go button, right click on Pastoral Structure and select Setup National Curriculum Years. Check the correct years are selected.               |
| 8    | 220  | School's lowest National<br>Curriculum year group is<br>missing or invalid.  | Check the pastoral structure via Focus   School   Pastoral Structure   Current Structure. Click the Go button, right click on Pastoral Structure and select Setup National Curriculum Years. Check the correct years are selected.               |
| 8    | 221  | Intake Type is missing or<br>invalid. Intake Type must be<br>`COMP'.         | Pupil Referral Units only<br>Select Focus   School   School Details – Establishment panel, then ensure that Comprehensive is selected from the<br>Intake Type drop-down list.                                                                    |

| Туре | Code | Error Message                                                                                                    | Comment/Resolution                                                                                                    |
|------|------|----------------------------------------------------------------------------------------------------|----------------------------------------------------------------------------------------------------|
| 8    | 222  | Governance is missing or<br>invalid. Governance must be<br>`CO' or 'CA'.                                                               | Pupil Referral Units only<br>Select Focus   School   School Details – Establishment panel, then ensure that Comprehensive or Academy is<br>selected from the School Governance drop-down list.                                                                 |
| 8    | 223  | Intake of 'SPEC' (special) or<br>HOSP (hospital special) can<br>only be returned for schools<br>with a Phse of SP (special).           | Select Focus   School   School Details – Establishment panel, then select the correct Intake Type from the drop-down list.                                                                                                    |
| 8    | 224  | Intake type is missing or invalid.<br>Intake type must be `SPEC' or<br>'HOSP'.                                                         | Special schools only<br>Select Focus   School   School Details – Establishment panel, then select the correct Intake Type from the drop-down<br>list.                                                                                                    |
| 8    | 230  | School's lowest National<br>Curriculum Year Group cannot<br>be greater than School's<br>highest National Curriculum<br>Year Group.     | Check the pastoral structure via Focus   School   Pastoral Structure   Current Structure. Click the Go button, right click on Pastoral Structure and select Setup National Curriculum Years. Ensure that the correct years are selected.                       |
| 8    | 240  | Intake Type is missing or invalid.                                                                                                    | All phases except Special schools and Pupil Referral Units<br>Select Focus   School   School Details – Establishment panel, then select the applicable Intake Type from the<br>drop-down list.                                                                 |
| 8    | 260  | Governance is missing or invalid.                                                                                                    | All phases except Pupil Referral Units<br>Select Focus   School   School Details – Establishment panel, then ensure that the correct value is selected from the<br>School Governance drop-down list. School Governance must <u>not</u> be <b>Independent</b> . |
| 8    | 261  | If School Type is recorded as<br>an Academy (49) then the<br>School Governance must also<br>be recorded as an Academy<br>with code CA. | Select Focus   School   School Details – Establishment panel, then select Academies from the School Governance drop-down list. The Governance must match the School Type.                                                                                      |
| 8    | 262  | If School Governance is<br>recorded as an Academy (CA)<br>then School Type must also be<br>recorded as an Academy with<br>code 49.     | Select Focus   School   School Details – Establishment panel, then select Academies from the School Type drop-down list. The School Type must match the Governance.                                                                                            |

| Туре | Code | Error Message                                                                                                  | Comment/Resolution                                                                                                    |
|------|------|----------------------------------------------------------------------------------------------------|----------------------------------------------------------------------------------------------------|
| 8    | 263  | If School Type is recorded as a<br>CTC (47) then Governance<br>must also be recorded as a<br>CTC with code CT. | All phases except Pupil Referral Units<br>Select Focus   School   School Details – Establishment panel, then select City Technology College from the School<br>Governance drop-down list. The Governance must match the School Type.                                                                                                    |
| 8    | 264  | If Governance is recorded as a CTC (CT) then School Type must also be recorded as a CTC with code 47.          | All phases except Pupil Referral Units<br>Select Focus   School   School Details – Establishment panel, then select City Technology College from the School<br>Type drop-down list. The School Type must match the Governance.                                                                                                    |
| ⚠    | 270Q | Please check: School email address is missing.                                                                 | Select <b>Focus   School   School Details – Contact Details</b> panel, then check the <b>Email</b> address.<br>The address must be present and include the character @. The email address provided must be for an account that is<br>used on a regular basis and one that is accessible to the Head Teacher, e.g. 'head@' or 'office@'. It would not normally<br>be one that identifies a particular individual by name. This email address may be used for future DfE correspondence.                                                                                    |
| 8    | 280  | School organisation (day,<br>boarding or hospital) is missing<br>or invalid.                                   | Spring return         Special only         Select Focus   School   School Details – Establishment panel, then ensure that the correct School Type is selected from the drop-down list.                                                                                                    |
|      | 290Q | Please check: day school with a majority of boarding pupils.                                                   | Spring return         Special only         The Organisation is defined as Day Pupils (mainly) but the majority of pupil/students within the school are boarders.         Select Focus   School   School Details – Special School Information panel, then check that the correct Organisation is selected from the drop-down list.         Check the boarder status of the pupil/students in the school via Focus   Pupil (or Student)   Pupil (or Student) Details.                                                                                                    |
|      | 300Q | Please check: boarding school with a majority of day pupils.                                                   | Spring return         Special only         The Organisation is defined as Boarding Pupils (mainly) but the majority of pupil/students within the school are not boarders.         Select Focus   School   School Details – Special School Information panel, then check that the correct Organisation is selected from the drop-down list. Also check the value in the Maximum Day Pupils field; it must be zero or a positive integer.         Check the boarder status of the pupil/students in the school via Focus   Pupil (or Student)   Pupil (or Student) Details. |

| Туре | Code | Error Message                                                                                                    | Comment/Resolution                                                                                                    |
|------|------|----------------------------------------------------------------------------------------------------|----------------------------------------------------------------------------------------------------|
| 8    | 310  | Approved maximum for day pupils missing.                                                                                             | Spring return         Special only         The number in the Maximum Day Pupils field must be zero or a positive integer.         Select Focus   School   School Details – Special School Information panel, then enter the number of Maximum Day Pupils.                                                                                               |
| 8    | 320  | Approved maximum for<br>boarding pupils is missing (or,<br>for hospital special schools, is<br>provided when it is not<br>required). | Spring return         Special only         The number in the Maximum Boarding Pupils field must be zero or a positive integer.         Select Focus   School   School Details – Special School Information panel, then enter the number of Maximum Boarding Pupils.                                                                                     |
|      | 330Q | Please check: more day pupils<br>on-roll than the approved<br>maximum.                                                               | Spring return         Special only         The number in the Maximum Day Pupils field must be greater than or equal to the number of pupil/students on-roll who are not boarders.         Select Focus   School   School Details – Special School Information panel, then enter the number of Maximum Day Pupils.                                       |
|      | 340Q | Please check: more boarding<br>pupils on-roll than the approved<br>maximum.                                                          | Spring return         Special with Boarder pupil/students         The number in the Maximum Boarder Pupils field must be greater than or equal to the number of pupil/students on-roll who are boarders         Select Focus   School   School Details – Special School Information panel, then enter the number of Maximum Boarding Pupils.            |
| 8    | 350  | Boys on-roll not provided, or age not in range 2 to 27.                                                                              | Spring return         Special only         The number in the Minimum Age and Maximum age fields in the Male students frame must be present and in the range two to 27 if the number of male pupil/students is greater than zero.         Select Focus   School   School Details – Special School Information panel, then check the recorded values.     |
| 8    | 360  | Girls on-roll not provided, or age not in range 2 to 27.                                                                             | Spring return         Special only         The number in the Minimum Age and Maximum age fields in the Female students frame must be present and in the range two to 27 if the number of female pupil/students is greater than zero.         Select Focus   School   School Details – Special School Information panel, then check the recorded values. |

| Туре | Code | Error Message                                                                             | Comment/Resolution                                                                                                    |
|------|------|-------------------------------------------------------------------------------------------|----------------------------------------------------------------------------------------------------|
| 8    | 370  | Approved maximum age (boys)<br>is shown, but there is no<br>minimum or vice versa.        | Spring return         Special only         Check the values entered in the Special School Information panel on the School Details page via Focus   School           School Details. If there is a number in the Minimum Age field in the Male students frame, there must also be a number in the Maximum Age field and vice versa.         Select Focus   School   School Details – Special School Information panel, then check the recorded values. |
| 8    | 380  | Approved maximum age (girls)<br>is shown, but there is no<br>minimum or vice versa.       | Spring return         Special only         If there is a number in the Minimum Age field in the Female students frame, there must also be a number in the Maximum Age field and vice versa.         Select Focus   School   School Details – Special School Information panel, then check the recorded values.                                                                                                    |
| 8    | 390  | Approved maximum age (boys)<br>must be equal to or greater than<br>minimum.               | Spring return         Special only         If present, the number in the Maximum Age field in the Male students frame must be greater than the number in the Minimum Age field.         Select Focus   School   School Details – Special School Information panel, then check the recorded values.                                                                                                    |
| 8    | 400  | Approved maximum age (girls)<br>must be equal to or greater than<br>minimum.              | Spring return         Special only         If present, the number in the Maximum Age field in the Female students frame must be greater than the number in the Minimum Age field.         Select Focus   School   School Details – Special School Information panel, then check the recorded values.                                                                                                    |
| 8    | 410  | Information on SEN school<br>types for which school is<br>approved is missing or invalid. | Spring return         Special only         Select Focus   School   School Details – Special School Information panel, then ensure that one or more Provisions are entered. Click the New button to create a new record, if required.                                                                                                    |
| 8    | 420  | School Telephone Number is missing.                                                       | Select Focus   School   School Details – Contact Details panel and then enter the school's Telephone Number.                                                                                                    |
| 8    | 540  | Child Mothers Indicator is missing or invalid.                                            | Spring return         Pupil Referral Units only         Select Routines   Statutory Returns   School Census – Teenage Mothers panel. If applicable, ensure that the Unit caters for teenage mothers check box is selected.                                                                                                    |

| Туре | Code | Error Message                                                                                                    | Comment/Resolution                                                                                                    |
|------|------|----------------------------------------------------------------------------------------------------|----------------------------------------------------------------------------------------------------|
| 8    | 541  | Count of places for Teenage<br>Mothers is missing.                                                                         | Spring return<br>Pupil Referral Units only<br>Select Routines   Statutory Returns   School Census – Teenage Mothers panel. Enter the Number of teenage<br>mothers expected to attend in Census week.                                                                                                    |
| 8    | 542  | Childcare Facilities Indicator is missing or invalid.                                                                      | Spring return<br>Pupil Referral Units only<br>Select Routines   Statutory Returns   School Census – Teenage Mothers panel. If applicable, ensure that the Unit<br>provides childcare facilities check box is selected.                                                                                                    |
| 8    | 560  | Primary admission appeals<br>withdrawn plus heard do not<br>equal those lodged.                                            | Spring return         Primary (including Middle deemed) and All-Through         Select Routines   Statutory Returns   School Census – Primary Admission Appeals panel, then edit the appeals information. The total of the numbers in the Withdrawn and Heard fields must be less than or equal to the number in the Lodged field. |
| 8    | 561  | Secondary admission appeals<br>withdrawn plus heard do not<br>equal those lodged.                                          | Spring return<br>Secondary (including Middle deemed) and All-Through<br>Select Routines   Statutory Returns   School Census – Secondary Admission Appeals panel, then edit the appeals<br>information.                                                                                                    |
| ⚠    | 564Q | Please check: Primary<br>admission appeals figures<br>should be provided and are<br>expected to be greater than<br>zero.   | Spring return<br>Primary (including Middle deemed) and All-Through<br>Select Routines   Statutory Returns   School Census – Primary Admission Appeals panel, then edit the appeals<br>information.                                                                                                    |
| ⚠    | 565Q | Please check: Secondary<br>admission appeals figures<br>should be provided and are<br>expected to be greater than<br>zero. | Spring return<br>Secondary (including Middle deemed) and All-Through<br>Select Routines   Statutory Returns   School Census – Secondary Admission Appeals panel, then edit the appeals<br>information.                                                                                                    |
| ⚠    | 566Q | Please check: Infant<br>admissions appeals figures<br>should be provided and greater<br>than zero.                         | Spring return<br>Primary and All-Through<br>Select Routines   Statutory Returns   School Census – Infant Admission Appeals panel, then edit the appeals<br>information.                                                                                                    |

| Туре | Code | Error Message                                                                                               | Comment/Resolution                                                                                                    |
|------|------|----------------------------------------------------------------------------------------------------|----------------------------------------------------------------------------------------------------|
| 8    | 570  | Primary admission appeals<br>upheld plus appeals rejected<br>should match the number of<br>appeals heard.   | Spring return         Primary (including Middle deemed) and All-Through         Select Routines   Statutory Returns   School Census – Primary Admission Appeals panel, then edit the appeals information. The numbers in the Upheld and Rejected fields must total the number in the Heard field.                                                                                                    |
| 8    | 571  | Secondary admission appeals<br>upheld plus appeals rejected<br>should match the number of<br>appeals heard. | Spring return           Secondary (including Middle deemed) and All-Through           Select Routines   Statutory Returns   School Census – Secondary Admission Appeals panel, then edit the appeals information                                                                                                    |
| 8    | 580  | Overall appeals lodged is less than infant appeals lodged.                                                  | Spring return         Primary and All-Through with Governance of VA, FO or CA         Select Routines   Statutory Returns   School Census – Infant Admission Appeals panel, then edit the appeals information         If the number in the Lodged field in the Infant Admission Appeals panel is greater than zero, the number in the Lodged field in the Infant Admission Appeals panel is greater than zero, the number in the Lodged field in the Infant Admission Appeals panel are or equal value.                                     |
| 8    | 590  | Overall appeals withdrawn is<br>less than infant appeals<br>withdrawn.                                      | Spring return         Primary and All-Through (includes academies with the phases indicated)         Select Routines   Statutory Returns   School Census – Infant Admission Appeals panel, then edit the appeals information         If the number in the Withdrawn field in the Infant Admission Appeals panel is greater than zero, the number in the Withdrawn field in the Primary Admission Appeals panel must contain a greater or equal value.                                                                                       |
| 8    | 600  | Overall appeals heard is less than infant appeals heard.                                                    | Spring return         Primary and All-Through (includes academies with the phases indicated)         Select Routines   Statutory Returns   School Census – Infant Admission Appeals panel, then edit the appeals information         If the number in the Heard field of the Infant Admission Appeals panel is greater than zero, the number in the Heard field in the Primary Admission Appeals panel must contain a greater or equal value.                                                                                               |
| 8    | 610  | Overall appeals upheld is less than infant appeals upheld.                                                  | Spring return         Primary and All-Through (includes academies with the phases indicated)         Select Routines   Statutory Returns   School Census – Infant Admission Appeals panel, then edit the appeals information.         If the number in the Upheld field if the Infant Admission Appeals panel is greater than zero, the number in the Upheld field if the Infant Admission Appeals panel is greater than zero, the number in the Upheld field in the Primary Admission Appeals panel must contain a greater or equal value. |

| Туре | Code | Error Message                                                                                                    | Comment/Resolution                                                                                                    |
|------|------|----------------------------------------------------------------------------------------------------|----------------------------------------------------------------------------------------------------|
| 8    | 620  | 620 Overall appeals rejected is less than infant appeals rejected.                                               | Spring return<br>Primary and All-Through (includes academies with the phases indicated)<br>Select Routines   Statutory Returns   School Census – Infant Admission Appeals panel, then edit the appeals                                                                                                |
|      |      |                                                                                                    | information.                                                                                                    |
|      |      |                                                                                                    | If the number in the <b>Rejected</b> field of the <b>Infant Admission Appeals</b> panel is greater than zero, the number in the <b>Rejected</b> field in the <b>Primary Admission Appeals</b> panel must contain a greater or equal value.                                                            |
| 8    | 630  | Number of appeals withdrawn<br>plus heard do not equal those                                                     | Spring return<br>Primary and All-Through (includes academies with the phases indicated)                                                                                                    |
|      |      | lodged for Infant Classes.                                                                                       | Select Routines   Statutory Returns   School Census – Infant Admission Appeals panel, then edit the appeals information.                                                                                                    |
|      |      |                                                                                                    | The number in the <b>Withdrawn</b> field + the <b>Heard</b> field must be less than or equal to the number in the <b>Lodged</b> field.                                                                                                    |
| 8    | 640  | 640 Infant appeals upheld plus<br>infant appeals rejected should<br>match the number of infant<br>appeals heard. | Spring return<br>Primary and All-Through (includes academies with the phases indicated)                                                                                                    |
|      |      |                                                                                                    | Select <b>Routines   Statutory Returns   School Census – Infant Admission Appeals</b> panel, then edit the appeals information.                                                                                                    |
|      |      |                                                                                                    | The number in the <b>Upheld</b> and <b>Rejected</b> fields must total the number in the <b>Heard</b> field.                                                                                                    |
| 8    | 920  | 920 Number of Part-Time pupils not at school is missing.                                                         | <u>Spring return</u><br>Primary (including Middle deemed), Secondary (including Middle deemed) and All-Through                                                                                                    |
|      |      |                                                                                                    | Select Routines   Statutory Returns   School Census – Pupil Reconciliation panel, then ensure that a number is entered in the Part time pupils not at school field.                                                                                                    |
| 8    | 930  | 930 More part-time pupils not in school than Total Part-time pupils registered.                                  | Spring return<br>Primary and Secondary (including Middle deemed) and All-Through                                                                                                    |
|      |      |                                                                                                    | Select Routines   Statutory Returns   School Census – Pupil Reconciliation panel, then ensure that the correct number is entered in the Part time pupils not at school field.                                                                                                    |
|      |      |                                                                                                    | This number should not exceed the total number of pupil/students registered as part-time (recorded in the <b>Registration</b> panel on the <b>Pupil</b> (or <b>Student</b> ) <b>Details</b> page (via <b>Focus   Pupil</b> (or <b>Student</b> ) <b>  Pupil</b> (or <b>Student</b> ) <b>Details</b> ). |
| 8    | 940  | Number of Private Study pupils is missing.                                                                       | Spring return<br>Primary and Secondary (including Middle deemed) and All-Through                                                                                                    |
|      |      |                                                                                                    | Select Routines   Statutory Returns   School Census – Pupil Reconciliation panel, then ensure that a number is entered in the Private study pupils field.                                                                                                    |

| Туре | Code | Error Message                                                    | Comment/Resolution                                                                                                    |
|------|------|------------------------------------------------------------------|----------------------------------------------------------------------------------------------------|
| 8    | 950  | Number of pupils at another school is missing.                   | Spring return<br>Primary and Secondary (including Middle deemed) and All-Through<br>Select Routines   Statutory Returns   School Census – Pupil Reconciliation panel, then ensure that a number has<br>been entered in the Pupils at another school field.                                                                                                    |
| 8    | 953  | Number of Pupils on Work<br>Experience is missing.               | <u>Spring return</u><br><u>Secondary (including Middle deemed) and All-Through</u><br>Select Routines   Statutory Returns   School Census – Pupil Reconciliation panel, then ensure that a number is<br>entered in the Pupils on work experience field.                                                                                                    |
| 8    | 957  | Number of Pupils at FE<br>Colleges is missing.                   | Secondary (including Middle deemed) and All-Through<br>Select Routines   Statutory Returns   School Census – Pupil Reconciliation panel, then ensure that a number is<br>entered in the Pupils at FE colleges field.                                                                                                    |
| 8    | 1000 | Pupil reconciliation does not<br>match number of Pupils on Roll. | <ul> <li>Spring return<br/>Primary and Secondary (including Middle deemed) and All-Through</li> <li>Check the numbers entered in the Pupil Reconciliation panel in the Census Return Details page via Routines  <br/>Statutory   School Census. The total of the On-roll pupils in classes plus Part time pupils not at school plus Private<br/>study pupils plus Pupils at another school must equal the number of Total pupils. The number of Total pupils must<br/>agree with the number in the Pupils On Roll field.</li> <li>If there are any discrepancies, please check the following:</li> <li>Select Focus   Pupil (or Student)   Education History, select On-roll from the Status drop down list and then click<br/>the Search button. The number of on-roll pupil/students is displayed in the bottom left-hand corner of the screen.</li> <li>Use the Population Analysis report to check the year and/or registration group numbers. Select Report   Run, then<br/>choose the Group Focus to find the report.</li> <li>Check in the Find Application browser (Focus   Admission   Application) for any pupil/students who previously<br/>had an Application Status of Accepted. If they were never admitted, ensure that their status is changed to<br/>Withdrawn.</li> <li>The School Census should calculate on-roll pupil/students with admission numbers. Guest pupil/students should not be<br/>counted. If an admission number has been given to guest pupil/students, it is possible to change their enrolment status<br/>via Routines   Pupil (or Student)   Change Enrolment Status, if required.</li> </ul> |

| Туре | Code  | Error Message                                                | Comment/Resolution                                                                                                    |
|------|-------|--------------------------------------------------------------|----------------------------------------------------------------------------------------------------|
| ⚠    | 1010Q | Please check: 10% + of pupils not in class at selected time. | <u>Spring return</u><br>Primary and Middle deemed Primary:                                                                                                    |
|      |       |                                                              | Check the numbers entered in the <b>Pupil Reconciliation</b> panel in the <b>Census Return Details</b> panel via <b>Routines  </b><br><b>Statutory   School Census. Private study pupils</b> plus <b>Pupils at another school</b> should be less than 10% of the<br>number in the <b>Pupils on Roll</b> field minus half the number of <b>Part time pupils not at school</b> .                                                                                          |
|      |       |                                                              | Spring return<br>Middle deemed Secondary:                                                                                                    |
|      |       |                                                              | Check the numbers entered in the <b>Pupil Reconciliation</b> panel in the <b>Census Return Details</b> panel via <b>Routines  </b><br>Statutory   School Census. Private study pupils plus Pupils at another school plus Pupils on work experience plus<br>Pupils at FE colleges should be less than 10% of the number in the <b>Pupils on Roll</b> field.                                                                                                    |
|      |       |                                                              | <u>Spring return</u><br><u>Secondary and All-Through:</u>                                                                                                    |
|      |       |                                                              | Check the numbers entered in the <b>Pupil Reconciliation</b> panel in the <b>Census Return Details</b> panel via <b>Routines  </b><br><b>Statutory   School Census</b> . <b>Private study pupils</b> plus <b>Pupils at another school</b> plus <b>Pupils on work experience</b> plus<br><b>Pupils at FE colleges</b> should be less than 10% of the number in the <b>Pupils on Roll</b> field minus half the number of on-roll<br>pupil/students with part-time status. |
| 8    | 1050  | Class name is missing.                                       | Spring return<br>Primary and Secondary (including Middle deemed) and All-Through                                                                                                    |
|      |       |                                                              | Class names are either extracted from Nova or entered manually and should therefore not be missing. Check the class names displayed in the <b>Classes</b> panel on the <b>Census Return Details</b> page via <b>Routines   Statutory Returns   School Census</b> .                                                                                                    |
| 8    | 1060  | Two (or more) classes have the same name.                    | Spring return<br>Primary and Secondary (including Middle deemed) and All-Through                                                                                                    |
|      |       |                                                              | Class names are either extracted from Nova or entered manually and duplicates are not permitted.                                                                                                    |
|      |       |                                                              | Open Nova-T6 and then correct data. Alternatively, select <b>Routines   Statutory Returns   School Census</b> in SIMS, then delete the duplicate class in the <b>Classes</b> panel ( <b>Census Return Details</b> page).                                                                                                    |
|      | 1070Q | Please check: Number of                                      | Spring return                                                                                                    |
|      |       | teachers in class is missing or<br>invalid.                  | Primary and Secondary (including Middle deemed) and All-Through                                                                                                    |
|      |       |                                                              | This defaults to <b>0</b> and should therefore not be missing.                                                                                                    |
|      |       |                                                              | Open Nova-T6 and then correct data. Alternatively, select <b>Routines   Statutory Returns   School Census</b> in SIMS, then enter the number of teachers in the <b>Classes</b> panel ( <b>Census Return Details</b> page).                                                                                                    |
|      |       |                                                              | For Middle and Secondary schools, the number of teachers per class should be less than five.                                                                                                    |

| Туре | Code  | Error Message                                                 | Comment/Resolution                                                                                                    |
|------|-------|---------------------------------------------------------------|----------------------------------------------------------------------------------------------------|
| 8    | 1090  | Number of support staff in class is missing.                  | Spring return         Primary and Secondary (including Middle deemed) and All-Through         This defaults to 0 and should therefore not be missing.         Select Routines   Statutory Returns   School Census, then check the numbers of Support Staff displayed in the Classes panel (Census Return Details page).                                                                                                    |
| 8    | 1100  | Class with no staff.                                          | Spring return         Primary and Secondary (including Middle deemed) and All-Through         Open Nova-T6 and then correct data. Alternatively, select Routines   Statutory Returns   School Census in SIMS, then enter the numbers of Teachers in the Classes panel (Census Return Details page).         The total of the Teachers and Support Staff columns for each class should be in the range 1-99.                                                                                                    |
|      | 1110Q | Please check: no support staff reported for any class.        | Spring return         Primary and Secondary (including Middle deemed) and All-Through         Open Nova-T6 and then correct data. Alternatively, select Routines   Statutory Returns   School Census in SIMS, then check the numbers of Support Staff displayed in the Classes panel (Census Return Details page).         It is expected that the total of the Support Staff column should be greater than zero.                                                                                                    |
| 8    | 1130  | Class type is missing or invalid.                             | Spring return         Primary and All-Through         These types are defined by SIMS. Check the values in the Type column (Classes panel on the Census Return Details page) via Routines   Statutory Returns   School Census. The values should be either Other or Nursery.                                                                                                    |
| 8    | 1140  | Class Year Group is missing or invalid for this Phase school. | Spring return         Primary and Secondary (including Middle deemed) and All-Through         Check the numbers listed in the Year Group column (Classes panel on the Census Return Details page) via Routines           Statutory Returns   School Census. Year Groups must be in the range of E1, E2, N1, N2, R, 1-7 or M for Primary schools, 4-9 or M for Middle deemed Primary schools, 4-9 or M for Middle deemed Primary schools, 4-9 or M for Middle deemed Secondary schools or 6-14 for Secondary schools. |
|      | 1150Q | Please check: class type and class year group different.      | Spring return         Primary and All-Through         Check the values in the Classes panel on the Census Return Details page via Routines   Statutory Returns   School Census. If the value in the Type column is Nursery, the value in the Year Group must begin with N.                                                                                                    |

| Туре | Code  | Error Message                                             | Comment/Resolution                                                                                                    |
|------|-------|-----------------------------------------------------------|----------------------------------------------------------------------------------------------------|
| Δ    | 1155Q | Please check: class type and class year group different.  | Spring return         Primary and All-Through         Check the values in the Classes panel on the Census Return Details page via Routines   Statutory Returns   School Census. If the Year Group value is E1, E2, N1 or N2, the value in the Type column should be Nursery.                                                                                                    |
| 8    | 1160  | Class Key Stage not present or invalid.                   | Spring return<br>Primary and All-Through<br>Check the values in the Key Stage field in the Classes panel on the Census Details page via Routines   Statutory<br>Returns   School Census.                                                                                                    |
| 8    | 1170  | Class Activity is missing or invalid.                     | Spring return         Primary and All-Through         Select the correct activity from the drop-down list in the Activity column on the Classes panel on the Census Return         Details page via Routines   Statutory Returns   School Census. The default value is Other.                                                                                                    |
| Δ    | 1180Q | Please check: Activity shown as<br>Other for all classes. | Spring return         Primary and All-Through         Check the values listed in the Activity column on the Classes panel on the Census Return Details page via Routines           Statutory Returns   School Census.         There should be at least one class with an Activity not equal to Other.                                                                                                    |
| 8    | 1190  | Class year group and Key<br>Stage not consistent.         | Spring return         Primary and All-Through         Check the values selected in the Year Group and Key Stage columns in the Classes panel (Census Return Details page) via Routines   Statutory Returns   School Census). Must be a permitted combination, i.e. one of:         Key Stage = F where Year Group = E1 - R         Key Stage = 1 where Year Group = 1 - 2         Key Stage = 2 where Year Group = 3 - 6         Key Stage = 3 where Year Group = 7         Key Stage = F, 1, 2, 3 or M where Year Group = M. |
| 8    | 1200  | Number of home pupils in class is missing.                | Spring return         Primary and Secondary (including Middle deemed) and All-Through         Check the Pupils (On Roll) column (Classes panel on the Census Return Details page) via Routines   Statutory Returns   School Census.         The numbers in each cell of the Pupils (On Roll) column should be greater than zero.                                                                                                    |

| Туре | Code  | Error Message                                                                                                    | Comment/Resolution                                                                                                    |
|------|-------|----------------------------------------------------------------------------------------------------|----------------------------------------------------------------------------------------------------|
| 8    | 1210  | Number of guest pupils in class is missing.                                                                           | Spring return<br>Primary and Secondary (including Middle deemed) and All-Through<br>This defaults to 0 and should therefore not be missing. Check the values in the Pupils (Guest) column (Classes panel on<br>the Census Return Details page) via Routines   Statutory Returns   School Census.                                                                                                    |
| 8    | 1220  | Class with no pupils.                                                                                                 | Spring return         Primary and Secondary (including Middle deemed) and All-Through         Check the numbers in the Pupils (On Roll) and Pupils (Guest) columns (Classes panel on the Census Return Details page) via Routines   Statutory Returns   School Census.         The sum of the Pupils (On Roll) and Pupils (Guest) columns must be greater than zero.                                                                                                    |
|      | 1230Q | Please check: KS1 or<br>Reception class with<br>pupil/teacher ratio greater than<br>30.                               | Spring return         Primary and All-Through         Check the values in the Teachers, Pupils (On-Roll), Pupils (Guest) and Key Stage columns (Classes panel on the Census Return Details page) via Routines   Statutory Returns   School Census.         If Key Stage 1 is selected in the Key Stage column, then the total of the Pupils (On-Roll) and the Pupils (Guest) columns should be less than or equal to 30 times the number of Teachers.                                                                                                    |
| 8    | 1235  | For KS1 or Reception classes<br>class activity must reflect an<br>"academic" activity.                                | Spring return         Primary and All-Through         This validation error occurs because the class activity is PE or Games, Watching TV or listening to Radio or Music, Singing or Drama.         The DfE does not want the class information to be distorted by these class activities that are often undertaken with unusual combinations of staff and pupils. If these activities are taking place at the time/period specified for the school, the school should select an alternative time/period where 'normal' class activities are taking place.         You can also bypass the error by selecting Other but the DfE finds Other very unhelpful for its analysis.         Resolution: Change the Selected Period to reflect a time where 'normal' class activities are taking place.         Alternatively, (Not recommended by DfE):         In the School Census Classes panel (Routines   Statutory Returns   School Census), where Key Stage 1 or Reception is displayed in the KeyStage column, ensure that Other is displayed in the Activity column.         To change the value in the Activity column, click in the cell and then select Other as required from the drop-down list. |
| ⚠    | 1240Q | Please check: the number of<br>guest pupils in the class is<br>equal to or greater than the<br>number of home pupils. | <u>Spring return</u><br><u>Primary and Secondary (including Middle deemed) and All-Through</u><br>Please contact your Local Support Unit for assistance, quoting validation error code 1240Q.                                                                                                    |

| Туре | Code  | Error Message                                                                                                    | Comment/Resolution                                                                                                    |
|------|-------|----------------------------------------------------------------------------------------------------|----------------------------------------------------------------------------------------------------|
| 8    | 1245  | Number of teachers on PPA<br>can only be returned from<br>schools with a phase of 'PS' or<br>'AT', and may be present only<br>for year groups 'R' or 1-2.    | Select Routines   Statutory Returns   School Census – Classes panel, then check PPA teachers.                                                                                                    |
| 8    | 1250  | Infant class size exceptions can<br>only be returned from schools<br>with a phase of 'PS' or 'AT', and<br>may be present only for year<br>groups 'R' or 1-2. | Spring return<br>Select Routines   Statutory Returns   School Census – Classes panel, then check PPA teachers.                                                                                                    |
|      | 1260Q | Please check: Nursery class<br>with pupils/adult ratio greater<br>than expected.                                                                             | Spring return         Primary and All-Through         Check the values in the Teachers, Pupils (On-Roll) and Pupils (Guest) columns for any Nursery classes (Classes panel on the Census Return Details page) via Routines   Statutory Returns   School Census.         If Nursery is selected in the Type column, the total of the Pupils (On-Roll) and the Pupils (Guest) columns should be less than or equal to 13 times the number of Teachers plus Support Staff.             |
|      | 1270Q | Please check: no classes<br>shown for an expected year<br>group.                                                                                             | Spring return<br>Primary and Secondary (including Middle deemed) and All-Through<br>The classes displayed in the Classes panel on the Census Return Details page (Routines   Statutory Returns  <br>School Census) should cover all the expected year groups for your school.                                                                                                    |
|      | 1280Q | Please check: classes shown for an unexpected year group.                                                                                                    | Spring return<br>Primary and Secondary (including Middle deemed) and All-Through<br>Check the Classes panel on the Census Return Details page via Routines   Statutory Returns   School Census.<br>There should not be any classes for year groups less than the lowest NY Year and more than the highest NC year within<br>the school. For example: If the lowest National Curriculum Year is 4, there should not be any class where the year group<br>is less than or equal to 3. |
|      | 1290Q | Please check: class(es) shown<br>for an unexpected year group<br>(based on the school type).                                                                 | Spring return<br>Primary and Secondary (including Middle deemed) and All-Through<br>Please check the Classes panel on the Census Return Details page via Routines   Statutory Returns   School<br>Census.                                                                                                    |

| Туре | Code  | Error Message                                                                                                    | Comment/Resolution                                                                                                    |
|------|-------|----------------------------------------------------------------------------------------------------|----------------------------------------------------------------------------------------------------|
|      | 1300Q | Please check: Nursery classes<br>shown but no nursery pupil<br>records.                                                                   | Spring return         Primary and All-Through         A class has been recorded as a Nursery class on the Census Return Details page but there are no nursery pupils recorded against it.         Select Routines   Statutory Returns   School Census, then check the class type. Also, select Tools   Statutory Return Tools   Update Class Type, then enter the class type for applicable pupils.                                                                                                    |
| 8    | 1310  | Number of free school meals taken is missing.                                                                                             | Spring return         All phases except Pupil Referral Units         This defaults to 0 and should therefore not be missing. Check that a number has been entered in the No. of free school meals taken field (General panel on the Census Return Details page) via Routines   Statutory Returns   School Census.                                                                                                    |
| 8    | 1320Q | Free meals taken exceeds total eligible pupils.                                                                                           | Spring return:         All phases except Pupil Referral Units         Check the number entered in the No. of free school meals taken field (General panel on the Census Return Details page) via Routines   Statutory Returns   School Census.         The number should be less than or equal to the number of pupil/students on-roll with free school eligibility (i.e. they have a free school meal Start Date in the Additional Information panel on the Pupil (or Student) Details page).                       |
|      | 1330Q | Please check: Free School<br>Meals taken equals zero. Your<br>school has one or more pupils<br>who are eligible for Free School<br>Meals. | Spring return:         All phases except Pupil Referral Units         Check the number entered in the No. of free school meals taken field (General panel on the Census Return Details page) via Routines   Statutory Returns   School Census. You have pupil/students recorded in SIMS as being eligible for free school meals, but have not entered a number in the General panel. This is the manual entry field and should be the number of pupil/students who have taken a free school meal on the census date. |
| Δ    | 1490Q | Please check: No pupils on-roll have been recorded.                                                                                       | Check details via Focus   Pupil (or Student)   Pupil (or Student) Details. At least one on-roll pupil must be record.                                                                                                    |
| 8    | 1500  | UPN missing.                                                                                                    | Select Focus   Pupil (or Student)   Pupil (or Student) Details – Registration panel, then enter or issue a UPN (permanent or temporary) in the UPN field.                                                                                                    |

| Туре | Code | Error Message                                                                       | Comment/Resolution                                                                                                    |
|------|------|-------------------------------------------------------------------------------------|----------------------------------------------------------------------------------------------------|
| 8    | 1510 | UPN invalid (wrong check letter at character 1).                                    | Select Focus   Pupil (or Student)   Pupil (or Student) Details – Registration panel, then check the information in the UPN field. To calculate the check letter:                                                                                                    |
|      |      | OR                                                                                  | 1. Multiply the individual digits by their weights as follows:                                                                                                    |
|      |      | Former UPN invalid (wrong check letter at character 1).                             | digit 2 by weight 2, digit 3 by weight 3, digit 4 by weight 4, digit 5 by weight 5, digit 6 by weight 6, digit 7 by weight 7, digit 8 by weight 8, digit 9 by weight 9, digit 10 by weight 10, digit 11 by weight 11, digit 12 by weight 12 and digit 13 by weight 13. |
|      |      |                                                                                     | 2. Sum the individual results, divide the total by 23 and take the remainder.                                                                                                    |
|      |      |                                                                                     | 3. Calculate the check letter from the result as follows:                                                                                                    |
|      |      |                                                                                     | 0 = A, 1 = B, 2 = C, 3 = D, 4 = E, 5 = F, 6 = G, 7 = H, 8 = J, 9 = K, 10 = L, 11 = M, 12 = N, 13 = P, 14 = Q, 15 = R, 16 = T, 17 = U, 18 = V, 19 = W, 20 = X, 21 = Y, 22 = Z                                                                                           |
|      |      |                                                                                     | NOTE: This validation error can also be generated because of a missing UPN. We recommend clearing all missing UPN errors and validating again.                                                                                                    |
| 8    | 1520 | More than one pupil record with                                                     | Each UPN must be unique across all pupil/students including those on-roll and those no longer on-roll.                                                                                                    |
|      |      | the same UPN.                                                                       | Select Focus   Pupil (or Student)   Pupil (or Student) Details – Registration panel, then edit the information in the UPN field.                                                                                                    |
| 8    | 1530 | UPN invalid (characters 2-4 not                                                     | Characters 2-4 of the UPN must be a valid LA Number of the School allocating the UPN.                                                                                                    |
|      |      | a recognised LA code)<br>OR                                                         | Select Focus   Pupil (or Student)   Pupil (or Student) Details – Registration panel, then edit the information in the UPN field.                                                                                                    |
|      |      | Former UPN invalid (characters 2-4 not a recognised LA code).                       | NOTE: This validation error can also be generated because of a missing UPN. We recommend clearing all missing UPN errors and validating again.                                                                                                    |
| 8    | 1540 | UPN invalid (characters 5-12 not all numeric)                                       | Select Focus   Pupil (or Student)   Pupil (or Student) Details – Registration panel, then edit the information in the UPN field.                                                                                                    |
|      |      | OR                                                                                  | If either UPN or Former UPN is present, characters five to twelve of the UPN or Former UPN must be numeric.                                                                                                    |
|      |      | Former UPN invalid (characters 5-12 not all numeric).                               | NOTE: This validation error can also be generated because of a missing UPN. It is recommended that all missing UPN errors are cleared and validating again.                                                                                                    |
| 8    | 1550 | UPN invalid (character 13 not a recognised value or is missing)                     | Check the UPN in the UPN field (Registration panel on the Pupil (or Student) Details page) via Focus   Pupil (or Student)   Pupil (or Student) Details. Character 13 must be numeric or A-Z (excluding I, O and S).                                                    |
|      |      | OR<br>Former UPN invalid (character<br>13 not a recognised value or is<br>missing). | NOTE: This validation error can also be generated because of a missing UPN. It is recommended that all missing UPN errors are cleared and validating again.                                                                                                    |

| Туре | Code  | Error Message                                                                                                    | Comment/Resolution                                                                                                    |
|------|-------|----------------------------------------------------------------------------------------------------|----------------------------------------------------------------------------------------------------|
| 8    | 1570  | Unique Learner Number must<br>be provided for pupils aged 14<br>and over on Census Day.                             | All phases except Nursery and Primary/Middle deemed Primary<br>Select Focus   Pupil (or Student)   Pupil (or Student) Details, then enter the Unique Learning Number (ULN) in the<br>Registration panel. Each ULN must be unique.<br>Schools can retrieve the ULN information from School to School (S2S) via CTF.                                                                                                    |
| 8    | 1573  | Unique learner number must be<br>provided for pupils aged 14 and<br>over at date of leaving.                        | All phases except Nursery and Primary/Middle deemed Primary<br>Select Focus   Pupil (or Student)   Pupil (or Student) Details, then enter a Unique Learning Number (ULN) in the<br>Registration panel. Each ULN must be unique.                                                                                                    |
| 8    | 1575  | ULN format incorrect. Either<br>number is less than 10 digits or<br>the check digit is incorrect -<br>please check. | All phases except Nursery and Primary/Middle deemed Primary<br>Select Focus   Pupil (or Student)   Pupil (or Student) Details, then correct the Unique Learning Number (ULN) in the<br>Registration panel. Each ULN must be unique.                                                                                                    |
| 8    | 1578  | More than one pupil record with the same ULN.                                                                       | All phases except Nursery and Primary/Middle deemed Primary<br>Select Focus   Pupil (or Student)   Pupil (or Student) Details, then correct the Unique Learning Number (ULN) in the<br>Registration panel. Each ULN must be unique.                                                                                                    |
| 8    | 1580  | Pupil with last name missing.                                                                                       | Select <b>Pupil</b> (or <b>Student</b> ) <b>Details</b> page via <b>Focus   Pupil</b> (or <b>Student</b> )   <b>Pupil</b> (or <b>Student</b> ) <b>Details</b> – <b>Basic Details</b> panel. Ensure that the pupil/student's <b>Legal Surname</b> and <b>Preferred Surname</b> is entered correctly. <b>Legal Surname</b> is mandatory when adding a pupil/student to the database and therefore should not be missing. |
| 8    | 1590  | Pupil with forename missing.                                                                                        | Select <b>Pupil</b> (or <b>Student</b> ) <b>Details</b> page via <b>Focus   Pupil</b> (or <b>Student</b> )   <b>Pupil</b> (or <b>Student</b> ) <b>Details – Basic Details</b> panel. Ensure that the pupil/student's <b>Legal Forename</b> and <b>Preferred Forename</b> is entered correctly. <b>Legal Forename</b> is mandatory when adding a pupil/student to the database and therefore should not be missing.     |
| 8    | 1600  | Pupil with date of birth missing.                                                                                   | Select <b>Pupil</b> (or <b>Student</b> ) <b>Details</b> page via <b>Focus   Pupil</b> (or <b>Student</b> )   <b>Pupil</b> (or <b>Student</b> ) <b>Details</b> – <b>Basic Details</b> panel. Ensure that the pupil/student's <b>Date of birth</b> is entered correctly.<br><b>Date of birth</b> is mandatory when adding a pupil/student to the database and therefore should not be missing.                           |
| Δ    | 1601Q | Please Check: Pupil's age is out of range for School Type.                                                          | All phases except Special<br>Select Pupil (or Student) Details page via Focus   Pupil (or Student)   Pupil (or Student) Details – Basic Details<br>panel. Ensure that the pupil/student's Date of birth is entered correctly.                                                                                                    |
| 8    | 1610  | Pupil gender missing or invalid.                                                                                    | Select <b>Pupil</b> (or <b>Student</b> ) <b>Details</b> page via <b>Focus   Pupil</b> (or <b>Student</b> )   <b>Pupil</b> (or <b>Student</b> ) <b>Details</b> – <b>Basic Details</b> panel. Ensure that the pupil/student's <b>Gender</b> is selected from the drop-down list.<br><b>Gender</b> is mandatory when adding a pupil/student to the database and therefore should not be missing.                          |

| Туре | Code  | Error Message                                                                                                    | Comment/Resolution                                                                                                    |
|------|-------|----------------------------------------------------------------------------------------------------|----------------------------------------------------------------------------------------------------|
| ⚠    | 1620Q | records with the same                                                                                                    | Select Pupil (or Student) Details page via Focus   Pupil (or Student)   Pupil (or Student) Details, then check for duplicate records.                                                                                                    |
|      |       | Surname, Forename, Gender<br>and Date of Birth.                                                                                                    | If there are no duplicates, this warning message can be ignored.                                                                                                    |
|      |       |                                                                                                    | A duplicate record can be deleted (with caution) by a staff member who as the applicable permissions (via <b>Routines</b>   <b>Pupil</b> (or <b>Student</b> )   <b>Delete Pupil</b> (or <b>Student</b> )).                                                                       |
|      |       |                                                                                                    | <b>IMPORTANT NOTES:</b> This deletion process is irreversible and is only for deleting erroneous records. You may wish to carry out a backup before proceeding. This process should not be used for pupil/students who are leaving the school or have been permanently excluded. |
|      |       |                                                                                                    | When a pupil/student is deleted, all their associated records are completely removed from the system, including any documents attached to their record (such as letters, medical notes, etc.).                                                                                   |
| 8    | 1630  | Pupil's ethnicity is missing or                                                                                                    | Spring return                                                                                                    |
|      |       | invalid.                                                                                                    | Select Focus   Pupil (or Student)   Pupil (or Student) Details – Ethnic/Cultural panel. Select the required ethnicity from the Ethnicity drop-down list                                                                                                    |
|      |       |                                                                                                    | If several validation errors are displayed, correct this data using the Bulk Update functionality. For more information, please refer to the <i>Preparing for the School Census</i> guide applicable to your school phase.                                                       |
|      |       |                                                                                                    | NOTE: If this change is made after the census date, use the <b>History</b> button to apply the change on the census date.                                                                                                    |
|      | 1633Q | 633Q Please check: Pupil has an<br>exemption for English GCSE<br>funding due to learning                                                            | Autumn return                                                                                                    |
|      |       |                                                                                                    | Secondary, All-Through and Pupil Referral Units                                                                                                    |
|      |       | difficulties but does not have an<br>education, health and care plan<br>(EHCP).                                                                     | Select <b>Tools   Statutory Returns Tools   Update Prior Attainment</b> , then check that the correct <b>English Funding</b><br><b>Exemption</b> value has been selected for this student.                                                                                       |
| Δ    | 1634Q | 1634Q Please check: Pupil has an<br>exemption for Maths GCSE<br>funding due to learning                                                             | Autumn return                                                                                                    |
|      |       |                                                                                                    | Secondary, All-Through and Pupil Referral Units                                                                                                    |
|      |       | difficulties but does not have an education, health and care plan (EHCP).                                                                           | Select <b>Tools   Statutory Returns Tools   Update Prior Attainment</b> , then check that the correct <b>Maths Funding</b><br><b>Exemption</b> value has been selected for this student.                                                                                         |
| 8    | 1635  | Where the learner has not<br>achieved grade A*-C / 9-4 in<br>Maths GCSE the stage that the<br>learner achieved this must not<br>be equal to 1 or 2. | Autumn return<br>Secondary, All-Through and Pupil Referral Units<br>Select Tools   Statutory Returns Tools   Update Prior Attainment, then check that the correct Maths Prior Attainment<br>value has been selected for this student.                                            |

| Туре | Code  | Error Message                                                                                                    | Comment/Resolution                                                                                                    |
|------|-------|----------------------------------------------------------------------------------------------------|----------------------------------------------------------------------------------------------------|
| 8    | 1636  | Where learner has achieved<br>grade A*-C / 9-4 in maths the<br>prior attainment stage must be<br>equal to 1 or 2.                                     | Autumn return<br>Secondary, All-Through and Pupil Referral Units<br>Select Tools   Statutory Returns Tools   Update Prior Attainment, then check that the correct Maths Prior Attainment<br>value has been selected for this student.   |
| 8    | 1637  | Where the learner has not<br>achieved grade A*-C / 9-4 in<br>English GCSE the stage that<br>the learner achieved this must<br>not be equal to 1 or 2. | Autumn return<br>Secondary, All-Through and Pupil Referral Units<br>Select Tools   Statutory Returns Tools   Update Prior Attainment, then check that the correct English Prior<br>Attainment value has been selected for this student. |
| 8    | 1638  | Where learner has achieved<br>grade A*-C / 9-4 in English the<br>prior attainment stage must be<br>equal to 1 or 2.                                   | Autumn return<br>Secondary, All-Through and Pupil Referral Units<br>Select Tools   Statutory Returns Tools   Update Prior Attainment, then check that the correct English Prior<br>Attainment value has been selected for this student. |
| ⚠    | 1640Q | Please check: 100% of pupils<br>are from a White ethnic<br>background.                                                                                | Select Routines   Pupil (or Student)   Bulk Update, then check ethnicity of pupil/students.                                                                                                    |
| ⚠    | 1650Q | Please check: 100% of pupils<br>are from a Mixed / Dual ethnic<br>background.                                                                         | Select Routines   Pupil (or Student)   Bulk Update, then check ethnicity of pupil/students.                                                                                                    |
| ⚠    | 1660Q | Please check: 100% of pupils<br>are from an Asian or Asian<br>British ethnic background.                                                              | Select Routines   Pupil (or Student)   Bulk Update, then check ethnicity of pupil/students.                                                                                                    |
| ⚠    | 1670Q | Please check: 100% of pupils<br>are from a Black or Black British<br>ethnic background.                                                               | <u>Spring return</u><br>Select Routines   Pupil (or Student)   Bulk Update, then check ethnicity of pupil/students.                                                                                                    |
| ⚠    | 1680Q | Please check: 100% of pupils<br>are from a Chinese ethnic<br>background.                                                                              | <u>Spring return</u><br>Select Routines   Pupil (or Student)   Bulk Update, then check ethnicity of pupil/students.                                                                                                    |
| Δ    | 1690Q | Please check: 100% of pupils<br>are from an ethnic background<br>classified as Other.                                                                 | Select Routines   Pupil (or Student)   Bulk Update, then check ethnicity of pupil/students.                                                                                                    |

| Туре | Code  | Error Message                                                                                                    | Comment/Resolution                                                                                                    |
|------|-------|----------------------------------------------------------------------------------------------------|----------------------------------------------------------------------------------------------------|
|      | 1700Q | Please check: Percentage of<br>pupils on roll for whom ethnicity<br>has not been obtained is high<br>(greater than 10%).                                        | Select Routines   Pupil (or Student)   Bulk Update, then check ethnicity of pupil/students.                                                                                                    |
| 8    | 1741  | Based on Ministry of Defence<br>criteria, Service Children<br>(parents designated as<br>personnel category 1 or 2) are<br>not eligible for free school<br>meals | Select Focus   Pupil (or Student)   Pupil (or Student) Details – Dietary panel and then edit free meal eligibility.<br>If the pupil/student is the child of a parent(s) in the armed forces, Yes must be selected from the Service Children in<br>Education drop-down list (via the Additional Information panel) and free meal eligibility must <u>not</u> be recorded (via the<br>Dietary panel) unless the free school meal End Date is <u>prior</u> to the census date.                                                                                                    |
| ⚠    | 1745Q | Please check: The start date<br>and end date are the same<br>within a single Free School<br>Meal period.                                                        | Select Focus   Pupil (or Student)   Pupil (or Student) Details), then Search for and select the required pupil/student.<br>In the Dietary panel, check the Start Date and End Date of each Eligible for Free Meals period. The two dates must be different.                                                                                                    |
| ⚠    | 1750Q | Please check: Percentage of<br>pupils with periods of free<br>school meal eligibility since the<br>last Census is high (greater<br>than 45%).                   | Where the number of on-roll pupils is greater than or equal to 25, select <b>Routines   Statutory Returns   School Census</b><br>– <b>General</b> panel, then check the number in the <b>No</b> . <b>of free school meals taken</b> .<br>Individual free school meal eligibility can be checked in the <b>Additional Information</b> panel via <b>Focus   Pupil</b> (or <b>Student</b> )<br><b>  Pupil</b> (or <b>Student</b> ) <b>Details</b> , if required. For more information about free school meal eligibility, please refer to the<br><i>Preparing for the School Census</i> guide applicable to your school phase |
| Δ    | 1751Q | Please check: Percentage of<br>pupils in Reception with periods<br>of free school meal eligibility<br>since the last Census is high<br>(greater than 50%).      | Select Routines   Statutory Returns   School Census – General panel, then check the number in the No. of free school meals taken.<br>Individual free school meal eligibility can be checked in the Additional Information panel via Focus   Pupil (or Student)   Pupil (or Student) Details, if required. For more information about free school meal eligibility, please refer to the <i>Preparing for the School Census</i> guide applicable to your school phase.                                                                                                    |
| Δ    | 1752Q | Please check: Percentage of<br>pupils in NC Year 1 with periods<br>of free school meal eligibility<br>since the last Census is high<br>(greater than 50%).      | Select Routines   Statutory Returns   School Census – General panel, then check the number in the No. of free school meals taken.<br>Individual free school meal eligibility can be checked in the Additional Information panel via Focus   Pupil (or Student)   Pupil (or Student) Details, if required. For more information about free school meal eligibility, please refer to the <i>Preparing for the School Census</i> guide applicable to your school phase.                                                                                                    |
|      | 1753Q | Please check: Percentage of<br>pupils in NC Year 7 with periods<br>of free school meal eligibility<br>since the last Census is high<br>(greater than 50%).      | Select Routines   Statutory Returns   School Census – General panel, then check the number in the No. of free school meals taken.<br>Individual free school meal eligibility can be checked in the Additional Information panel via Focus   Pupil (or Student)   Pupil (or Student) Details, if required. For more information about free school meal eligibility, please refer to the <i>Preparing for the School Census</i> guide applicable to your school phase.                                                                                                    |

| Туре | Code  | Error Message                                                                                                    | Comment/Resolution                                                                                                    |
|------|-------|----------------------------------------------------------------------------------------------------|----------------------------------------------------------------------------------------------------|
|      | 1760Q | Please check: No pupils in the school eligible for free school meals.                                                                                                    | Select Routines   Statutory Returns   School Census – General panel, then check the number in the No. of free school meals taken.<br>Individual free school meal eligibility can be checked in the Additional Information panel via Focus   Pupil (or Student)   Pupil (or Student) Details, if required. For more information about free school meal eligibility, please refer to the <i>Preparing for the School Census</i> guide applicable to your school phase. |
| 8    | 1761  | A start date must be provided<br>for each period of free school<br>meal eligibility.                                                                                         | Select Focus   Pupil (or Student)   Pupil (or Student) Details – Dietary panel. Ensure that each Eligibility for Free Meals record includes a Start Date.                                                                                                    |
| 8    | 1762  | Periods of free school meal<br>eligibility that started after the<br>census day should not be<br>included in the return.                                                     | Select Focus   Pupil (or Student)   Pupil (or Student) Details – Dietary panel. Edit the Eligibility for Free Meals details.<br>For each free school meal period the free school meal Start Date must be before or the same as the census date.                                                                                                    |
| 8    | 1763  | Periods of free school meal<br>eligibility that ended before or<br>on the previous Census Day or<br>after the current Census Day<br>should not be included in the<br>return. | Select Focus   Pupil (or Student)   Pupil (or Student) Details – Dietary panel. Edit the Eligibility for Free Meals details.                                                                                                    |
| 8    | 1764  | The country code associated<br>with the period of free school<br>meal eligibility is not a valid<br>value.                                                                   | Select Focus   Pupil (or Student)   Pupil (or Student) Details – Dietary panel. Edit the Eligibility for Free Meals details.<br>Each free school meal eligibility period must have a valid UK Country recorded (i.e. England, Northern Ireland, Scotland or Wales).                                                                                                    |
| 8    | 1765  | Any period of FSM eligibility<br>outside of England, i.e. Country<br>of UK = NIR, SCT or WLS, must<br>have an FSM Eligibility End<br>Date before Census Day.                 | Select Focus   Pupil (or Student)   Pupil (or Student) Details – Dietary panel. Edit the Eligibility for Free Meals details.<br>Each period of free school meal eligibility outside of England (i.e. Northern Ireland, Scotland and Wales), must have an End Date recorded that is before the census date.                                                                                                    |
| 8    | 1766  | The FSM end date is prior to the FSM start date                                                                                                    | Software issue - please contact your Local Support Unit for assistance, quoting validation error code 1766.                                                                                                    |
|      | 1767Q | Due to FSM protection we<br>would not expected FSM<br>periods to have an end date.<br>Please provide a reason.                                                               | Select Focus   Pupil (or Student)   Pupil (or Student) Details – Dietary panel. Open the required Eligibility for Free Meals record, then check the End Date.                                                                                                    |

| Туре | Code | Error Message                                                                                                    | Comment/Resolution                                                                                                    |
|------|------|----------------------------------------------------------------------------------------------------|----------------------------------------------------------------------------------------------------|
| 8    | 1768 | Pupil cannot have multiple open FSM periods.                                                                              | Select Focus   Pupil (or Student)   Pupil (or Student) Details – Dietary panel.<br>Ensure that an End Date is entered for all but the current Eligibility for Free Meals record.                                                                                                    |
| 8    | 1770 | Youth Support Services<br>(previously known as<br>Connexions) agreement is<br>missing or invalid.                         | All phases except Nursery and Primary         Select Focus   Pupil (or Student)   Pupil (or Student) Details – Additional Information panel. Ensure that the correct         Youth Support Services Agreement value is selected from the drop-down list.         Where SEN provision = E and age is between 12 and 25 at previous 31 August, the Youth Support Services         Agreement must be Unsought, Obtained, Refused or Sought no reply.         Where SEN provision is not = E and age is between 12 and 20 at previous 31 August, the Youth Support Services         Agreement must be Unsought, Obtained, Refused or Sought no reply.                                                                                                    |
| 8    | 1840 | Language is missing or invalid value.                                                                                     | <ul> <li>First Language must be present for pupil/students aged five and over.</li> <li>Select Focus   Pupil (or Student)   Pupil (or Student) Details – Ethnic/Cultural panel. Select the required First Language from the drop-down list.</li> <li>If several 1840 validation errors are displayed, correct the data using the Bulk Update functionality via Routines   Pupil (or Student)   Bulk Update. For more information, please refer to the <i>Preparing for the School Census</i> guide applicable to your school phase.</li> <li>NOTE: If you make this change after the census date, you will need to click the History button (located at the bottom right-hand side of the Ethnic/Cultural panel) to apply the change on the census date.</li> </ul> |
| 8    | 1843 | Early years pupil premium basis for funding is missing or invalid.                                                        | Select Tools   Statutory Returns   School Census – Early Years Pupil Premium Receipt panel. Ensure that the correct value is selected from the Basis for EYPP Eligibility drop-down list.                                                                                                    |
| 8    | 1844 | Early years pupil premium basis<br>for funding is only required<br>where early years pupil<br>premium eligibility is 'Y'. | Select Tools   Statutory Returns   School Census – Early Years Pupil Premium Receipt panel. Ensure that the correct value is selected from the Basis for EYPP Eligibility drop-down list.                                                                                                    |
| 8    | 1846 | Early years pupil premium must<br>be recorded for all 3 year olds.                                                        | Spring return<br>Select Tools   Statutory Returns   School Census – Early Years Pupil Premium Receipt panel. Ensure that the<br>correct value is selected from the Basis for EYPP Eligibility drop-down list.                                                                                                    |
| 8    | 1847 | Early years pupil premium must<br>be recorded for 4 year olds in<br>Nursery provision.                                    | Spring return         Nursery only         Select Tools   Statutory Returns   School Census – Early Years Pupil Premium Receipt panel. Ensure that the correct value is selected from the Basis for EYPP Eligibility drop-down list.                                                                                                    |

| Туре | Code  | Error Message                                                                                                    | Comment/Resolution                                                                                                    |
|------|-------|----------------------------------------------------------------------------------------------------|----------------------------------------------------------------------------------------------------|
| 8    | 1848  | Early years pupil premium must<br>be recorded for 4 year olds in<br>E1, E2, N1 or N2.                                                                                               | Spring return<br>All phases except Nursery<br>Select Tools   Statutory Returns   School Census – Early Years Pupil Premium Receipt panel. Ensure that the<br>correct value is selected from the Basis for EYPP Eligibility drop-down list.                                                                                                    |
|      | 1849Q | Please check: Pupil aged 3 or 4<br>eligible for early years pupil<br>premium and recorded as post<br>looked after arrangements<br>would be expected to have<br>reason 'EO' or 'EB'. | Select Tools   Statutory Returns   School Census – Early Years Pupil Premium Receipt panel. Ensure that the correct value is selected from the Basis for EYPP Eligibility drop-down list.                                                                                                    |
|      | 1850Q | Please check: Please check:<br>Percentage of pupils where<br>language has not been<br>obtained is high (greater than<br>10%).                                                       | The number of <b>Not Obtained</b> values collected in the census should not be greater than 10%.<br>To check record an individual's first language, select <b>Focus   Pupil</b> (or <b>Student)   Pupil</b> (or <b>Student) Details</b> –<br><b>Ethnic/Cultural</b> panel, then select a value from the <b>First Language</b> drop-down list.<br>To check/correct this data for multiple pupil/students, select <b>Routines   Pupil</b> (or <b>Student)   Bulk Update</b> . For more<br>information, please refer to the <i>Preparing for the School Census</i> guide applicable to your school phase. |
| 8    | 1851  | Child's funded hours must not<br>be provided for pupil aged 5<br>and over or aged under 2.                                                                                          | NOT applicable to CTCs and NMSS<br>Select Tools   Statutory Return Tools   Update Early Years. Ensure that Funded Hours are not entered for<br>pupil/students aged five and over.                                                                                                    |
| 8    | 1852  | Child's funded hours not<br>provided or out of the range 0 to<br>15 to two decimal places.                                                                                          | NOT applicable to CTCs and NMSS<br>Select Tools   Statutory Return Tools   Update Early Years, then check Funded Hours.<br>Values for Funded Hours must be entered using two decimal places. For example, 1 hour 15 minutes must be entered as<br>1.25. Zero (0) is an accepted value.                                                                                                    |
| ⚠    | 1853Q | Please check: Pupil aged 3 or 4<br>eligible for early years pupil<br>premium and recorded as FSM<br>on census would be expected<br>to have a reason of 'RE' or 'RB'.                | Spring return<br>Select Routines   Statutory Returns   School Census – Early Years panel.<br>In the Early Years Pupil Premium Receipt table, ensure that the correct value is selected from the Basis for EYPP<br>Eligibility drop-down list.                                                                                                    |
| 8    | 1854  | Childs hours at setting must not<br>be provided for pupil aged 5<br>and over or pupils aged under<br>2.                                                                             | NOT applicable to CTCs and NMSS<br>Select Tools   Statutory Return Tools   Update Early Years, then edit the Hours at Setting column.                                                                                                    |
| 8    | 1855  | Hours at setting is missing or invalid for 2 and 3 year olds.                                                                                                    | NOT applicable to CTCs and NMSS<br>Select Tools   Statutory Return Tools   Update Early Years, then edit the Hours at Setting column.                                                                                                    |

| Туре | Code                                                                                     | Error Message                                                    | Comment/Resolution                                                                                                    |
|------|------------------------------------------------------------------------------------------|------------------------------------------------------------------|----------------------------------------------------------------------------------------------------|
| 8    | 1856                                                                                     | 1856 Service child in education indicator missing or invalid.    | Select Focus   Pupil (or Student)   Pupil (or Student) Details – Additional information panel, then select the correct Service Children in Education status (Yes, No, Unknown or Refused) from the drop-down list.                                                 |
|      |                                                                                          |                                                                  | Service Children must be recorded and have a valid Service Children in Education status, e.g. <b>Yes</b> , <u>unless</u> they are in a Primary phase school and their enrolment status is <b>S</b> (subsidiary dual-registration).                                 |
|      |                                                                                          |                                                                  | A pupil/student's enrolment status can be viewed in the <b>Registration</b> panel or changed via <b>Routines   Pupil</b> (or <b>Student</b> )   <b>Change Enrolment Status</b> .                                                                                   |
| 8    | 1859                                                                                     | Funded hours plus any                                            | NOT applicable to CTCs and NMSS                                                                                                    |
|      |                                                                                          | extended hours cannot be more than the hours at setting.         | Funded hours must be less than or equal to the hours at Setting.                                                                                                    |
|      |                                                                                          | 5                                                                | Select Tools   Statutory Return Tools   Update Early Years, then check the data for Funded Hours and Extended Funded Hours.                                                                                                    |
|      |                                                                                          |                                                                  | Hours should be entered using two decimal places, e.g. 1 hour 15 minutes must be entered as 1.25.                                                                                                    |
|      |                                                                                          |                                                                  | The following link to <b>30 hours free childcare: LA and early years provider guide</b> is provided by the DfE and can be found on their website: ( <u>https://www.gov.uk/government/publications/30-hours-free-childcare-la-and-early-years-provider-guide</u> ). |
| 8    | 1860 Percentage of pupils with sole registrations at the school is low (fewer than 95%). | registrations at the school is low                               | Select <b>Routines   Pupil</b> (or <b>Student</b> )   <b>Change Enrolment Status – Registration Details</b> panel. Ensure that the applicable <b>Enrolment Status</b> is selected from the drop-down list.                                                         |
|      |                                                                                          | (tewer than 95%).                                                | Enrolment Status defaults to Single Registration and therefore should not be missing.                                                                                                    |
| 8    | 1861                                                                                     |                                                                  | Spring return                                                                                                    |
|      |                                                                                          | required for pupils aged 3 and 4.                                | Select <b>Tools   Statutory Returns   School Census – Early Years Pupil Premium Receipt</b> panel. Ensure that the correct value is selected from the <b>Basis for EYPP Eligibility</b> drop-down list.                                                            |
| 8    | 1862                                                                                     | 1862 Early years pupil premium not required for pupils aged 4 in | Spring return<br>All phases except Nursery                                                                                                    |
|      |                                                                                          | reception or above.                                              |                                                                                                    |
|      |                                                                                          |                                                                  | Please contact your Local Support Unit for assistance, quoting validation error code 1862.                                                                                                    |
| 8    | 1864                                                                                     | 1864 Learner support code should not be provided for subsidiary  | Spring and Summer return                                                                                                    |
|      |                                                                                          | pupils.                                                          | Secondary/Middle deemed Secondary, All-Through, Special and Pupil Referral Units                                                                                                    |
|      |                                                                                          |                                                                  | Select Focus   Pupil (or Student)   Pupil (or Student) Details – Additional Information panel. Remove the Learner Support Code for subsidiary-dual registration students.                                                                                          |
|      |                                                                                          |                                                                  | A pupil/student's enrolment status can be viewed in the <b>Registration</b> panel or changed via <b>Routines   Pupil</b> (or <b>Student</b> )   <b>Change Enrolment Status</b> .                                                                                   |

| Туре | Code  | Error Message                                                                                                    | Comment/Resolution                                                                                                    |
|------|-------|----------------------------------------------------------------------------------------------------|----------------------------------------------------------------------------------------------------|
| 8    | 1865  | Learner support code is invalid.                                                                                                    | Spring and Summer return<br>Secondary/Middle deemed Secondary, All-Through, Special and Pupil Referral Units<br>Select Focus   Pupil (or Student)   Pupil (or Student) Details – Additional Information panel, then edit the Learner<br>Support Code.                                                                                                    |
| 8    | 1866  | The same learner support code<br>should not appear more than<br>once for the same pupil.                                                                                                    | Spring and Summer return<br>Secondary/Middle deemed Secondary, All-Through, Special and Pupil Referral Units<br>Select Focus   Pupil (or Student)   Pupil (or Student) Details – Additional Information panel, then edit the Learner<br>Support Code.                                                                                                    |
| 8    | 1867  | Learner is aged under 16 years<br>as at 31 August and not eligible<br>for bursary funding.                                                                                                    | Spring and Summer return<br>Secondary/Middle deemed Secondary, All-Through, Special and Pupil Referral Units<br>Select Focus   Pupil (or Student)   Pupil (or Student) Details – Additional Information panel, then ensure that<br>students with a Learner Support Code are aged 16 or over as at 31/08/2018.                                                                        |
| 8    | 1868  | Learner is aged 20 years or<br>over as at 31 August and not<br>eligible for bursary funding.                                                                                                    | Spring and Summer return<br>Secondary/Middle deemed Secondary, All-Through, Special and Pupil Referral Units<br>Select Focus   Pupil (or Student)   Pupil (or Student) Details – Additional Information panel, then ensure that<br>students with a Learner Support Code are aged under 20 years as at 31/08/2018.                                                                    |
| 8    | 1869  | Top Up Funding indicator is missing or invalid.                                                                                                    | Software issue - please contact your Local Support Unit for assistance, quoting validation error code 1869.<br>Top-up funding can be checked via <b>Tools   Statutory Return Tools   Update Top-up Funding</b> , if required.                                                                                                    |
|      | 1870Q | Please check: Percentage of pupils with sole registrations at the school is low.                                                                                                    | <u>All phases except Pupil Referral Units</u><br>It is expected that the number of pupil/students with Single Registration is great than 95% of the pupil/students on-roll.<br>Select <b>Routines   Pupil</b> (or <b>Student)   Change Enrolment Status – Registration Details</b> panel. Ensure that the<br>applicable <b>Enrolment Status</b> is selected from the drop-down list. |
| 8    | 1871  | Post looked after arrangements indicator is missing or invalid.                                                                                                    | Select <b>Tools   Statutory Return Tools   Update Post Looked After Arrangements</b> . In the top panel, highlight the required pupil/student, then click the <b>Add</b> button. Check details, then click the <b>Update</b> button.                                                                                                    |
|      | 1872Q | Please check: Percentage of<br>pupils on-roll on census day<br>reported as having ceased to<br>be looked after through<br>adoption, a special<br>guardianship order, residence<br>order or child arrangement<br>order is high (greater than 5%). | Select <b>Tools   Statutory Return Tools   Update Post Looked After Arrangements</b> . Check details and amend if necessary, then click the <b>Update</b> button.                                                                                                    |

| Туре | Code  | Error Message                                                                                                    | Comment/Resolution                                                                                                    |
|------|-------|----------------------------------------------------------------------------------------------------|----------------------------------------------------------------------------------------------------|
|      | 1873Q | No pupils currently on-roll are<br>recorded as being in receipt of<br>the 16-19 bursary - Are you<br>sure?                                                                                                    | Spring and Summer return         Secondary, All-Through, Special and Pupil Referral Units         Select Focus   Pupil (or Student)   Pupil (or Student) Details, then check the Learner Support details in the Additional Information panel.         If required, click the New button (adjacent to the Learner Support panel) to display the Student Learner Support Code Details dialog where a new record can be created. Select the Learner Support Code from the drop-down list and then enter an Award Date and any Notes relevant to the record. Click the OK button to return to the Additional Information panel, then click the Save button. |
| 8    | 1875  | School Lunch Taken is missing or invalid.                                                                                                    | Software issue - please contact your Local Support Unit for assistance, quoting validation error code 1875.<br>School Dinner Taken can be checked via Routines   Statutory Return   School Census, if required.                                                                                                    |
| 8    | 1876  | School lunch taken only<br>required from pupils in<br>reception, year 1 or year 2 or<br>from pupils aged 4 to 6 in<br>year X.                                                                                                    | Software issue - please contact your Local Support Unit for assistance, quoting validation error code 1876.<br>To view a list of pupils who currently have a school dinner taken record, the School Dinner Taken report can be run via<br><b>Routines   Statutory Return   School Census</b> .                                                                                                    |
|      | 1877Q | Please check: Take up of<br>school lunches for pupils in<br>reception, year 1 and year 2<br>(plus pupils aged 4 to 6 in<br>year X) greater than 95%.<br>Please confirm more than 95%<br>of infant pupils took a school<br>lunch on census day. | All phases except Nursery Run the School Dinner Taken report (Routines   Statutory Return   School Census) to view a list of pupil/students who currently have a school dinner taken record. Select Routines   Statutory Return   School Census – School Dinner Taken panel, then check information. To check a pupil's Year Taught In, select Focus   Pupil (or Student)   Pupil (or Student) Details – Registration panel.                                                                                                    |
| Δ    | 1878Q | Please check: No infant pupils<br>are recorded as having a school<br>lunch on census day?                                                                                                    | All phases except Nursery Select Routines   Statutory Returns   School Census – School Dinner Taken panel, then check that the dinners taken on census day are recorded correctly.                                                                                                    |
| 8    | 1880  | Pupil's entry date to school missing or after Census date.                                                                                                    | The date of admission must be on or before the census date.<br>Select <b>Pupil</b> (or <b>Student</b> ) <b>Details</b> page) via <b>Focus   Pupil</b> (or <b>Student</b> )   <b>Pupil</b> (or <b>Student</b> ) <b>Details</b> – <b>Registration</b> panel, then edit the <b>Admission Date</b> .                                                                                                    |

| Туре | Code  | Error Message                                                                                                    | Comment/Resolution                                                                                                    |
|------|-------|----------------------------------------------------------------------------------------------------|----------------------------------------------------------------------------------------------------|
|      | 1881Q | For autumn:<br>Please check: the entry date as<br>the sessions possible indicate<br>that the pupil attended the<br>school during the first half of the<br>summer term. If the pupil left<br>and was subsequently<br>readmitted, the query will be<br>accepted by DfE on condition<br>that a suitable explanatory<br>notepad entry is provided.<br>For spring and summer:<br>Please check: the entry date as<br>the sessions possible indicate<br>that the pupil attended the<br>school during the term prior to<br>this date. If the pupil left and<br>was subsequently readmitted,<br>the query will be accepted by<br>DfE on condition that a suitable<br>explanatory notepad entry is<br>provided. | Primary and Secondary (including Middle deemed), All-Through, Special and Pupil Referral Units<br>Select Pupil (or Student) Details page) via Focus   Pupil (or Student)   Pupil (or Student) Details – Registration<br>panel, then check the Admission Date. Enter a new date, if required.                                                                                                    |
| 8    | 1882  | A new entry date should not be<br>given for pupils moving directly<br>from nursery to reception or<br>entering year 12 directly from<br>within the same school.<br>Sessions possible indicate that<br>the pupil attended the school<br>during the summer second half<br>term. If the pupil left and was<br>subsequently readmitted, the<br>error will be accepted by DfE on<br>condition that a suitable<br>explanatory notepad entry is<br>provided.                                                                                                    | Autumn return<br>All phases except Nursery<br>Select Pupil (or Student) Details page) via Focus   Pupil (or Student)   Pupil (or Student) Details – Registration<br>panel, then edit the Admission Date.<br>A pupil/students session marks can be viewed via Focus   Attendance (or Lesson Monitor)   Display Marks. The Pupil<br>(or Student) Marks page displays attendance marks for the whole of the year containing the End Date. Ensure that the<br>required End Date is displayed.<br>NOTE: The End Date refers to the end of the analysis period for the three analysis panels displayed on the Pupil (or<br>Student) Marks page. |

| Туре | Code  | Error Message                                                                                                    | Comment/Resolution                                                                                                    |
|------|-------|----------------------------------------------------------------------------------------------------|----------------------------------------------------------------------------------------------------|
|      | 1883Q | Please check entry date as the<br>sessions possible indicate that<br>the pupil attended the school<br>during the second half of the<br>summer term. If the pupil left<br>and was subsequently<br>readmitted, the query will be<br>accepted by DfE on condition<br>that a suitable explanatory<br>notepad entry is provided. | Autumn return         All phases except Nursery         Select Focus   Pupil (or Student)   Special Educational Needs, then check details, if applicable.         Select Pupil (or Student) Details page) via Focus   Pupil (or Student)   Pupil (or Student) Details – Registration panel, then edit the Admission Date. Enter a new date, if required.         A pupil/students session marks can be viewed via Focus   Attendance (or Lesson Monitor)   Display Marks. The Pupil (or Student) Marks page displays attendance marks for the whole of the year containing the End Date. Ensure that the required End Date is displayed.         NOTE: The End Date refers to the end of the analysis period for the three analysis panels displayed on the Pupil (or Student) Marks page. |
|      | 1885Q | Please check: Percentage of pupils with a new entry date seems high (greater than 50%).                                                                                                    | Check number of newly admitted pupils.<br>Select <b>Pupil</b> (or <b>Student</b> ) <b>Details</b> page) via <b>Focus   Pupil</b> (or <b>Student</b> )   <b>Pupil</b> (or <b>Student</b> ) <b>Details</b> – <b>Registration</b><br>panel, then check the <b>Admission Date</b> .                                                                                                    |
|      | 1888Q | Please check: The sum of<br>previous year's planned<br>learning hours and the previous<br>year's planned employability,<br>enrichment and pastoral hours<br>should not be greater than<br>1,000 hours.                                                                                                    | Autumn return<br>Secondary and All-Through schools and Pupil Referral Units<br>Select Tools   Academic Management   Course Manager   Post-16 Programmes of Study, then check planned hours<br>for the previous year.                                                                                                    |
| 8    | 1889  | The sum of previous year's<br>planned learning hours and<br>previous year's planned<br>employability, enrichment and<br>pastoral hours must not be<br>greater than 4,000 hours.                                                                                                    | Autumn return<br>Secondary and All-Through schools and Pupil Referral Units<br>Select Tools   Academic Management   Course Manager   Post-16 Programmes of Study, then check planned hours<br>for the previous year.                                                                                                    |
|      | 1890Q | Please check: Percentage of<br>new admissions in autumn term<br>in school seems high (greater<br>than 40%).                                                                                                    | Spring return         All phases except Pupil Referral Units         Check pupils' dates of admission.         Select Pupil (or Student) Details page) via Focus   Pupil (or Student)   Pupil (or Student) Details – Registration panel, then check the Admission Date. Enter a new date, if required.                                                                                                    |

| Туре | Code  | Error Message                                                                                                    | Comment/Resolution                                                                                                    |
|------|-------|----------------------------------------------------------------------------------------------------|----------------------------------------------------------------------------------------------------|
| ⚠    | 1891Q | Please check: The pupil has<br>previous year's planned<br>employability, enrichment and<br>pastoral hours but no previous<br>year's planned learning hours.                                                                                                    | Autumn return<br>Secondary and All-Through schools and Pupil Referral Units<br>Select Tools   Academic Management   Course Manager   Post-16 Programmes of Study, then check planned hours<br>for the previous year.                                                                                   |
| ⚠    | 1892Q | Please check: No pupils have<br>previous year's planned<br>employability, enrichment and<br>pastoral hours.                                                                                                    | Autumn return<br>Secondary and All-Through schools and Pupil Referral Units<br>Select Tools   Academic Management   Course Manager   Post-16 Programmes of Study, then check planned hours<br>for the previous year.                                                                                   |
| 8    | 1893  | Please check: The sum of<br>previous year's planned<br>learning hours and the previous<br>year's planned employability,<br>enrichment and pastoral hours<br>is lower than 40. Total previous<br>year's planned hours should<br>reflect the annual planned<br>hours for the previous academic<br>year. | Autumn return<br>Secondary and All-Through schools and Pupil Referral Units<br>Select Focus   Student   Courses and check planned hours.                                                                                                    |
|      | 1900Q | Please check: Percentage of<br>new admissions in spring term<br>in school seems high (greater<br>than 30%).                                                                                                    | Summer return         All phases except Pupil Referral Units         Check pupils' dates of admission.         Select Pupil (or Student) Details page) via Focus   Pupil (or Student)   Pupil (or Student) Details – Registration panel, then check the Admission Date. Enter a new date, if required. |
|      | 1910Q | Please check: Percentage of<br>new admissions in summer<br>term in school seems high<br>(greater than 25%).                                                                                                    | Autumn return<br>All phases except Pupil Referral Units<br>Check pupils' dates of admission.<br>Select Pupil (or Student) Details page) via Focus   Pupil (or Student)   Pupil (or Student) Details – Registration<br>panel, then check the Admission Date. Enter a new date, if required.             |

| Туре | Code  | Error Message                                                                                                    | Comment/Resolution                                                                                                    |
|------|-------|----------------------------------------------------------------------------------------------------|----------------------------------------------------------------------------------------------------|
| 8    | 1920  | Pupils leaving date is either<br>missing, is either before entry<br>date or equal to or after census<br>date.                                                                                                    | All phases except Nursery         Where present, a leaving date must be on or before the census date.         Select Focus   Pupil (or Student)   Pupil (or Student) Details to display the Find Student browser. Select Leavers from the Status drop-down list, then click the Search button. Double-click the required pupil/student to display the Student Details page.         In the School History panel, edit the pupil/student's Date of Leaving.                                                                                                    |
|      | 1925Q | Autumn Term<br>Pupil no longer on-roll record<br>should not be submitted if there<br>is no attendance, exclusions or<br>post-16 learning aims data for<br>the required period.<br>Spring term<br>Pupil no longer on-roll record<br>should not be submitted if there<br>is no attendance, exclusions, or<br>learner support item for the<br>required period. | All phases except Nursery         Select Focus   Pupil (or Student)   Pupil (or Student) Details to display the Find Student browser. Select Leavers from the Status drop-down list. Click the Search button, then double-click on each name to display their details. In the School History panel, check the Date of Leaving. Also check attendance and exclusions.         Autumn term:         A Pupil/student's No Longer On-Roll records must be present if:         Their Date of Leaving is prior to the census date and at least one termly exclusion exists.         or         Their Admission Date is before the start of the current term, their Date of Leaving is between start of the Summer Term and the Autumn census date and their age is between four and 15 (inclusive) and they are not a Border or where at least one Learning Aims exists.                                                                                                    |
|      |       | Summer Term<br>Pupil no longer on-roll record<br>should not be submitted if there<br>is no attendance, exclusions, or<br>learner support item for the<br>required period.                                                                                                    | Spring term:         A Pupil/student's No Longer On-Roll records must be present if:         Their Date of Leaving is prior to the census date and at least one termly exclusion exists.         or         Their Admission Date is before the start of the current term, their Date of Leaving is between start of the Autumn Term and the Spring census date and their age is between four and 15 (inclusive) and they are not a Border or where at least one learning support item.         Summer term:         A Pupil/student's No Longer On-Roll records must be present if:         Their Date of Leaving is prior to the census date and at least one termly exclusion exists.         or         Their Date of Leaving is prior to the census date and at least one termly exclusion exists.         or         Their Admission Date is before the start of the current term, their Date of Leaving is between start of the Spring Term and the Summer census date and their age is between four and 15 (inclusive) and they are not a Border or         or         where at least one learning support item. |

| Туре | Code  | Error Message                                                                                     | Comment/Resolution                                                                                                    |
|------|-------|---------------------------------------------------------------------------------------------------|----------------------------------------------------------------------------------------------------|
| 8    | 1930  | Pupil part-time indicator is missing.                                                             | Select Focus   Pupil (or Student)   Pupil (or Student) Details – Registration panel, then edit the pupil/student's Part Time Details.                                                                          |
|      |       |                                                                                                   | Ensure that the correct value is displayed in the <b>Attendance Mode</b> field.                                                                                                    |
| 8    | 1940  | Pupils aged 5-15 cannot be                                                                        | It is expected that part-time pupils are less than five years old.                                                                                                    |
|      |       | shown as having part-time status.                                                                 | Select Focus   Pupil (or Student)   Pupil (or Student) Details – Registration panel. Ensure that the Attendance Mode is displaying the correct value.                                                          |
|      |       |                                                                                                   | Edit the pupil/student's <b>Part Time Details</b> , if required.                                                                                                    |
| 8    | 1950  | Part-time pupil shown as boarder.                                                                 | Select Focus   Pupil (or Student)   Pupil (or Student) Details – Registration panel, then edit Part Time Details and Boarder Status.                                                                           |
|      |       |                                                                                                   | Attendance Mode must be set to All Day if Boarder Status is set to Boarder, night not specified.                                                                                                    |
|      |       |                                                                                                   | NOTE: If you make this change after the census date you will need to use <b>History</b> button to apply the change on the census date.                                                                         |
| Δ    | 1960Q | Please check: Percentage of<br>part-time pupils in school<br>seems high (at greater than<br>35%). | All phases except Nursery                                                                                                    |
|      |       |                                                                                                   | The number of part-time pupil/students on-roll divided by the number of pupil/students on-roll should be less than 35%.                                                                                        |
|      |       |                                                                                                   | Select Focus   Pupil (or Student)   Pupil (or Student) Details – Registration panel, then check the pupil/student's Part Time Details.                                                                         |
|      |       |                                                                                                   | Ensure that the correct value is displayed in the <b>Attendance Mode</b> field.                                                                                                    |
| 8    | 1970  | Pupil boarder indicator is                                                                        | Pupil/students are identified as being boarders for schools where this would be unexpected.                                                                                                    |
| -    |       | invalid.                                                                                          | Select Focus   Pupil (or Student)   Pupil (or Student) Details - Registration panel, then edit the Boarder Status.                                                                                             |
|      |       |                                                                                                   | NOTE: If you make this change after the census date you will need to use <b>History</b> button to apply the change on the census date.                                                                         |
| Δ    | 1980Q | Please check: School has                                                                          | All phases except Nursery and Special                                                                                                    |
|      |       | reported boarding pupils.                                                                         | Pupil/students are identified as being boarders for schools where this would be unexpected. Select Focus   Pupil (or Student)   Pupil (or Student) Details – Registration panel, then edit the Boarder Status. |
|      |       |                                                                                                   | NOTE: If you make this change after the census date you will need to use <b>History</b> button to apply the change on the census date.                                                                         |

| Туре | Code  | Error Message                                                                                                    | Comment/Resolution                                                                                                    |
|------|-------|----------------------------------------------------------------------------------------------------|----------------------------------------------------------------------------------------------------|
|      | 1990Q | Please check: Please check:<br>Pupil is in receipt of top-up<br>funding but is not classed as<br>having an EHCP?                                                                                                    | All phases except Special Pupil Referral Units         Please check student SEN status.         Select Focus   Pupil (or Student)   Special Educational Needs to display the Find SEN Student browser. Use the search criteria to locate the required pupil/student, e.g. if you believe the pupil/student does not have a SEN record, select None from the SEN Status drop-down list before clicking the Search button. Check the pupil student's SEN Status in the Basic SEN Details panel.         To edit a pupil/student's top-up funding record, select Tools   Statutory Return Tools   Update Top-up Funding. |
|      | 1991Q | Please check: No pupils with an EHCP are reported as being in receipt of top-up funding?                                                                                                    | Please check SEN Status of pupils in receipt of top-up funding.<br>Select Focus   Pupil (or Student)   Special Educational Needs to display the Find SEN Student browser. Use the<br>search criteria to locate the required pupil/student, e.g. if you believe the pupil/student does not have a SEN record, select<br>None from the SEN Status drop-down list before clicking the Search button. Check the pupil student's SEN Status in the<br>Basic SEN Details panel.<br>To edit a pupil/student's top-up funding record, select Tools   Statutory Return Tools   Update Top-up Funding.                          |
| 8    | 1992  | Pupil has at least one learning<br>aim which has been active<br>during the current year but<br>there are no planned learning<br>hours recorded for the current<br>academic year.                                                             | Autumn return         Secondary, All-Through and Pupil Referral Units         Select Focus   Student   Courses, then search for and select the required student. Double-click the applicable course to display the Course Details page, where the Planned Hours can be checked.         The Course Details page is also available via Tools   Academic Management   Course Manager   Maintain Course.                                                                                                    |
| 8    | 1993  | Pupil does not have at least one<br>learning aim recorded therefore<br>planned learning hours and/or<br>planned employability,<br>enrichment and pastoral hours<br>should not be present.                                                    | Autumn return         Secondary, All-Through and Pupil Referral Units         Select Focus   Student   Courses, then search for and select the required student. Double-click the applicable course to display the Course Details page, where the Planned Hours can be checked.         The Course Details page is also available via Tools   Academic Management   Course Manager   Maintain Course.                                                                                                    |
|      | 1996Q | Please check: The sum of<br>planned learning hour and the<br>planned employability,<br>enrichment and pastoral hours<br>must not be greater than 1,000<br>hours. Planned hours should<br>reflect the planned hours for the<br>academic year. | Autumn return<br>Secondary, All-Through and Pupil Referral Units<br>Select Focus   Student   Courses, then search for and select the required student. Double-click the applicable course to<br>display the Course Details page, where the Planned Hours can be checked.<br>The Course Details page is also available via Tools   Academic Management   Course Manager   Maintain Course.                                                                                                    |

| Туре | Code  | Error Message                                                                                                    | Comment/Resolution                                                                                                    |
|------|-------|----------------------------------------------------------------------------------------------------|----------------------------------------------------------------------------------------------------|
| 8    | 1997  | The sum of planned learning<br>hours and planned<br>employability, enrichment and<br>pastoral hours must not be<br>greater than 4,000 hours. | Autumn return         Secondary, All-Through and Pupil Referral Units         Select Focus   Student   Courses, then search for and select the required student. Double-click the applicable course to display the Course Details page, where the Planned Hours can be checked.         The Course Details page is also available via Tools   Academic Management   Course Manager   Maintain Course.                                                            |
|      | 1998Q | Please check: The pupil has<br>planned employability,<br>enrichment and pastoral hours<br>but no planned learning hours.                     | Autumn return         Secondary, All-Through and Pupil Referral Units         Select Focus   Student   Courses, then search for and select the required student. Double-click the applicable course to display the Course Details page, where the Planned Hours can be checked.         The Course Details page is also available via Tools   Academic Management   Course Manager   Maintain Course.                                                            |
|      | 1999Q | Please check: No pupils have<br>planned employability,<br>enrichment and pastoral hours.                                                     | Autumn return         Secondary, All-Through and Pupil Referral Units         Select Focus   Student   Courses, then search for and select the required student. Double-click the applicable course to display the Course Details page, where the Planned Hours can be checked.         The Course Details page is also available via Tools   Academic Management   Course Manager   Maintain Course.                                                            |
| 8    | 2000  | Pupil actual year group is missing or invalid.                                                                                               | This information is mandatory when adding a pupil/student to the database and therefore should not be missing.<br>Select <b>Focus   Pupil</b> (or <b>Student</b> )   <b>Pupil</b> (or <b>Student</b> ) <b>Details</b> – <b>Registration</b> panel, then edit the <b>Year Taught In</b> .<br><i>NOTE: If this change is made after the census date, click the <b>History</b> <i>button to retrospectively apply the change on the</i><br/><i>census date.</i></i> |
| 8    | 2002  | Pupil's NC year is not within the range of the school's lowest and highest NC year.                                                          | Select Focus   School   School Details, then check the school's lowest and highest Curriculum Years in the Establishment panel.                                                                                                    |
| 8    | 2005  | Pupil's NC year on leaving is<br>not a valid value for pupils who<br>have learning aims or is<br>missing.                                    | Autumn return<br>Secondary, All-Through and Pupil Referral Units<br>This information is mandatory when adding a pupil/student to the database and therefore should not be missing.<br>Please contact your Local Support Unit for assistance, quoting validation error code 2005.                                                                                                    |

| Туре | Code                                                                                                    | Error Message                                                                                                | Comment/Resolution                                                                                                    |                                                    |
|------|----------------------------------------------------------------------------------------------------|----------------------------------------------------------------------------------------------------|----------------------------------------------------------------------------------------------------|----------------------------------------------------|
|      | 2010Q                                                                                                    | Please check: 10% or more<br>pupils' year group differing from<br>their age.                                 | Primary and Secondary (including Middle deemed), All-Through and Pupil Referral Units                                                                                                    |                                                    |
|      |                                                                                                    |                                                                                                    | No more than 10% of pupil/students should have an NC Year (Year Taught In) different to that suggested by their Age At date 31 August prior to the census date.                                                                                                    |                                                    |
|      |                                                                                                    |                                                                                                    | Check that pupil/students are in the correct National Curriculum Year (Year Taught In). This can be done on an individ<br>basis by selecting <b>Focus   Pupil</b> (or <b>Student)   Pupil</b> (or <b>Student</b> ) <b>Details</b> – <b>Registration</b> panel, then checking the value<br>in the <b>Year Taught In</b> field.<br>Alternatively, check the values via <b>Focus   School   Pastoral Structure   Current Structure</b> . For more information,<br>please refer to the applicable <i>Preparing for the School Census</i> guide available via the SIMS <b>Documentation Centre</b><br>(click the <b>Documentation</b> button on the SIMS <b>Home Page</b> ). The expected year groups are: |                                                    |
|      |                                                                                                    |                                                                                                    |                                                                                                    |                                                    |
|      |                                                                                                    |                                                                                                    | For Autumn for pupils aged 2 and 3 as at 31/08/2018                                                                                                    | For all other ages, for all terms as at 31/08/2018 |
|      |                                                                                                    |                                                                                                    | 'E1' or 'E2' if age 2 or less                                                                                                    | 'N1', 'N2', 'R' or 1 if age equals 4               |
|      |                                                                                                    |                                                                                                    | 'N1' or 'N2' if age 2 or 3                                                                                                    | 'R', 1 or 2 if age equals 5                        |
|      |                                                                                                    |                                                                                                    | 'N1', 'N2' or 'R' if age equals 3                                                                                                    | '2' if age equals 6                                |
|      |                                                                                                    |                                                                                                    |                                                                                                    | '3' if age equals 7                                |
|      |                                                                                                    |                                                                                                    | For Spring for pupils aged 2 and 3 as at 31/12/2018                                                                                                    | '4' if age equals 8                                |
|      |                                                                                                    |                                                                                                    | 'E1' or 'E2' if age 2 or less                                                                                                    | '5' if age equals 9                                |
|      |                                                                                                    |                                                                                                    | 'N1' or 'N2' if age 2 or 3                                                                                                    | '6' if age equals 10                               |
|      |                                                                                                    |                                                                                                    | 'N1', 'N2' or 'R' if age equals 3                                                                                                    | '7' if age equals 11                               |
|      |                                                                                                    |                                                                                                    |                                                                                                    | '8' if age equals 12                               |
|      |                                                                                                    |                                                                                                    | Summer for pupils aged 2 and 3 as at 31/03/2019                                                                                                    | '9' if age equals 13                               |
|      |                                                                                                    |                                                                                                    | 'E1' or 'E2' if age 2 or less                                                                                                    | '10' if age equals 14                              |
|      |                                                                                                    |                                                                                                    | 'N1' or 'N2' if age 2 or 3                                                                                                    |                                                    |
|      |                                                                                                    |                                                                                                    | 'N1', 'N2' or 'R' if age equals 3                                                                                                    |                                                    |
|      | 2020Q Please check: Pupil year group Primary and Secondary (including Middle deemed), All-Through and Pupil Referral Units |                                                                                                    | rough and Pupil Referral Units                                                                                                    |                                                    |
| -    |                                                                                                    | and age inconsistent.                                                                                        | Check that pupil/students are in the correct National Curriculum Year (Year Taught In).                                                                                                    |                                                    |
|      |                                                                                                    | Select Focus   Pupil (or Student)   Pupil (or Student) Details – Registration panel, the<br>Taught In field. |                                                                                                    |                                                    |
|      | 2030Q                                                                                                    | Please check: Pupil in<br>unexpected year group for this<br>school.                                          | Primary and Secondary (including Middle deemed)                                                                                                    |                                                    |
|      |                                                                                                    |                                                                                                    | Check that pupil/students are in the correct National Curriculum Year (Year Taught In).                                                                                                    |                                                    |
|      |                                                                                                    |                                                                                                    | Select Focus   Pupil (or Student)   Pupil (or Student) Details – Registration panel, then check the value in the Year Taught In field.                                                                                                    |                                                    |

| Туре     | Code  | Error Message                                                                | Comment/Resolution                                                                                |                                                                                                    |            |
|----------|-------|------------------------------------------------------------------------------|---------------------------------------------------------------------------------------------------|----------------------------------------------------------------------------------------------------|------------|
|          | 2040Q | Please check: expected year<br>group with no pupils (apart from<br>Year 14). | Primary and Secondary (including Middle de                                                        | emed)                                                                                                    |            |
|          |       |                                                                              | A school should have at least one pupil/student where the pupil/student's year group is that calc | in each National Curriculum year group covered by their school type sulated from their date of birth on 31 August. |            |
|          |       |                                                                              | Select Focus   Pupil (or Student)   Pupil (or St<br>Taught In field.                              | tudent) Details – Registration panel, then check the value in the Year                                             |            |
|          |       |                                                                              | Check the School Type via Focus   School   S                                                      | ichool Details – Establishment panel.                                                                              |            |
|          | 2050Q | Please check: Is school type                                                 | Primary and Secondary (including Middle de                                                        | emed) – not applicable to Academies                                                                                |            |
| <u>.</u> | 20000 | correct? Some pupils are                                                     |                                                                                                   | nts on-roll are outside the age ranges specified at the end of this section                                        |            |
|          |       | outside the expected age range for this type.                                | when date of birth is calculated on 31 August.                                                    | The on-ton are outside the age ranges specified at the end of this section                                         |            |
|          |       |                                                                              | Select Focus   School   School Details – Esta                                                     | blishment panel, then check the School Type.                                                                       |            |
|          |       |                                                                              | If necessary, check the date of birth of individua <b>Details – Basic Details</b> panel.          | l pupil/students via Focus   Pupil (or Student)   Pupil (or Student)                                               |            |
|          |       |                                                                              | The expected year groups are:                                                                     | Secondary phase:                                                                                                   |            |
|          |       |                                                                              | Primary phase:                                                                                    | 09 = 12-15                                                                                                    |            |
|          |       |                                                                              | 17 = 7-10                                                                                         | 10 = 12-17                                                                                                    |            |
|          |       |                                                                              | 43 = 7-9                                                                                          | 11, 29 = 13-15                                                                                                    |            |
|          |       |                                                                              | Middle deemed primary phase:                                                                      | 12, 30, 31 = 13-17                                                                                                 |            |
|          |       |                                                                              | 05 = 8-11                                                                                         | 21, 27, 28, 48 = 11-15                                                                                             |            |
|          |       |                                                                              | 06 = 9-12                                                                                         | 22, 36-39, 47, 49 = 11-17                                                                                          |            |
|          |       |                                                                              |                                                                                                   | 45 = 9-11                                                                                                    | 25 = 11-12 |
|          |       |                                                                              |                                                                                                   | 26 = 11-13                                                                                                    |            |
|          |       |                                                                              | Middle deemed secondary phase:                                                                    | 32, 33, 44 = 14-17                                                                                                 |            |
|          |       |                                                                              | 05 = 8-11                                                                                         | 46 = 10-15                                                                                                    |            |
|          |       |                                                                              | 06, 07 = 9-12                                                                                     | NOTE: School types that include Nursery classes are                                                                |            |
|          |       |                                                                              | 08 = 10-12                                                                                        | excluded from this rule.                                                                                           |            |
|          |       |                                                                              | 41 = 10-13                                                                                        |                                                                                                    |            |
|          |       |                                                                              | 45 = 9-11                                                                                         |                                                                                                    |            |
| 8        | 2060  | Pupil's type of class is missing                                             | Primary and All-Through                                                                           |                                                                                                    |            |
| -        |       | or invalid for pupils in primary classes with phase PS or AT.                | Class type must be present and a valid value if t                                                 | the National Curriculum Year Actual = N1, N2, R, or 1-6.                                                           |            |
|          |       | classes with phase PS of AT.                                                 |                                                                                                   | alues in the <b>Nursery</b> and <b>Other</b> columns via <b>Routines   Statutory</b>                               |            |
|          |       |                                                                              |                                                                                                   | or via Tools   Statutory Return Tools   Update Class Type.                                                         |            |

| Туре | Code  | Error Message                                                                                                    | Comment/Resolution                                                                                                    |
|------|-------|----------------------------------------------------------------------------------------------------|----------------------------------------------------------------------------------------------------|
|      | 2070Q | Please check: Pupil's class type<br>and year group incompatible.                                                                                                  | Primary and All-Through         If a pupil/student's NC Year (Year Taught In) = E1, E2, N' or N2, the pupil/student class type must be Nursery.         Check the values in the Nursery and Other columns via Routines   Statutory Returns   School Census – Class Type panel or via Tools   Statutory Return Tools   Update Class Type.         Please refer to the applicable Preparing for the School Census guide available via the SIMS Documentation Centre (click the Documentation button on the SIMS Home Page).         NOTE: In exceptional circumstances it is possible for the National Curriculum Year Group to differ from the Class Type if the pupil/student is being taught the reception National Curriculum. |
| 8    | 2080  | Pupil aged 6 or over shown as in a nursery class.                                                                                                    | Primary and All-Through         If pupil/student is six or over their Class Type must be Other. Edit the values in the Nursery and Other columns via         Routines   Statutory Returns   School Census – Class Type panel or via Tools   Statutory Return Tools   Update         Class Type.         The Registration Group can be checked via Focus   Pupil (or Student)   Pupil (or Student) Details – Registration         panel.         For more information, please refer to the applicable Preparing for the School Census guide available via the SIMS         Documentation Centre (click the Documentation button on the SIMS Home Page).                                                                           |
| Δ    | 2090Q | Please check: Nursery pupils reported but no nursery class records.                                                                                               | Spring return         Primary and All-Through         Check the values in the Nursery and Other columns via Routines   Statutory Returns   School Census – Class Type panel or via Tools   Statutory Return Tools   Update Class Type.                                                                                                    |
| ٨    | 2100Q | Please check: More FT nursery<br>pupils than number on nursery<br>class records.                                                                                  | Spring return<br>Primary and All-Through<br>Select Focus   Pupil (or Student)   Pupil (or Student) Details – Registration panel, then check Part Time Details and<br>Attendance Mode.                                                                                                    |
|      | 2110Q | Please check: More pupils in<br>Nursery classes than nursery<br>pupils.                                                                                           | Spring return         Primary and All-Through         Check the values in the Nursery and Other columns via Routines   Statutory Returns   School Census – Class Type panel or via Tools   Statutory Return Tools   Update Class Type.                                                                                                    |
| 8    | 2112  | The school has indicated that it<br>does not follow the national<br>curriculum (year 'X') therefore<br>the pupil's national curriculum<br>year group must be 'X'. | Select Focus   Pupil (or Student)   Pupil (or Student) Details – Registration panel, then ensure that the correct Year Taught In is selected from the drop-down list.                                                                                                    |

| Туре | Code | Error Message                                                                                                    | Comment/Resolution                                                                                                    |
|------|------|----------------------------------------------------------------------------------------------------|----------------------------------------------------------------------------------------------------|
| 8    | 2120 | Pupil with missing SEN<br>Provision or invalid value.                                                                                                    | Select Focus   Pupil (or Student)   Special Educational Needs – Basic SEN Details panel. Ensure that the applicable Status is selected from the drop-down list.                                                                       |
| 8    | 2125 | Pupil shows SEN information where provision is none.                                                                                                    | <u>Spring return</u><br>Please contact your Local Support Unit for assistance, quoting validation error code 2125.                                                                                                    |
| 8    | 2130 | Pupil SEN type code required<br>where SEN type ranking<br>provided.                                                                                           | Select Focus   Pupil (or Student)   Special Educational Needs – Basic SEN Details panel, then enter SEN Needs details.                                                                                                    |
| 8    | 2140 | Ranking of special educational need is missing or invalid                                                                                                    | Select Focus   Pupil (or Student)   Special Educational Needs – Basic SEN Details panel, then enter SEN Needs details.                                                                                                    |
| 8    | 2160 | If only one SEN type is present it must be the primary need                                                                                                   | Select Focus   Pupil (or Student)   Special Educational Needs – Basic SEN Details panel, then enter SEN Needs details.                                                                                                    |
| 8    | 2165 | Each SEN type must have a different ranking, e.g. two needs cannot both be ranked as the primary need.                                                        | Select Focus   Pupil (or Student)   Special Educational Needs – Basic SEN Details panel, then enter SEN Needs details.                                                                                                    |
| 8    | 2166 | A maximum of two types of<br>SEN need should be included in<br>the return.                                                                                    | Select Focus   Pupil (or Student)   Special Educational Needs – Basic SEN Details panel, then enter SEN Needs details.                                                                                                    |
| 8    | 2170 | A valid SEN type must be<br>provided for pupils where SEN<br>provision equals 'K' or 'E'.                                                                     | Spring return<br>Select Focus   Pupil (or Student)   Special Educational Needs – Basic SEN Details panel. Enter the SEN Need Type<br>via the Current Needs grid.                                                                      |
| 8    | 2175 | SEN type code 'NSA' (SEN<br>support but no specialist<br>assessment of type of need)<br>can only be used where SEN<br>provision is code 'K' (SEN<br>support). | Select Focus   Pupil (or Student)   Special Educational Needs – Basic SEN Details panel. Enter the SEN Need Type via the Current Needs grid.<br>SEN type must be No Specialist Assessment where the SEN provision is K – SEN Support. |

| Туре | Code  | Error Message                                                                                                    | Comment/Resolution                                                                                                    |
|------|-------|----------------------------------------------------------------------------------------------------|----------------------------------------------------------------------------------------------------|
| 8    | 2180  | Pupil in special school with no SEN.                                                                                   | Select Focus   Pupil (or Student)   Special Educational Needs – Basic SEN Details panel, then check the pupil/student SEN Status. The status must be K or E.                                                                                                    |
|      | 2190Q | Please check: Percentage of<br>pupils in school with EHCPs<br>seems high (greater than 10%).                           | Primary and Secondary (including Middle deemed), All-Through and Pupil Referral Units<br>The number of pupil/students with a SEN status of <b>E</b> – Education, Health and Care Plan should not be greater than 10%<br>of the total pupil/students on-roll.<br>Select Focus   Pupil (or Student)   Special Educational Needs – Basic SEN Details panel, then check the<br>pupil/student SEN Status. |
| Δ    | 2200Q | Please check: There are no<br>pupils in the school with SEN<br>provision.                                              | Primary and Secondary (including Middle deemed), All-Through and Pupil Referral Units<br>The number of pupil/students with an SEN Status of K or E should be greater than zero. Ensure that any pupil/students<br>with SEN have been added via Focus   Pupil (or Student)   Special Educational Needs.                                                                                               |
|      | 2205Q | Please check: Percentage of<br>pupils in school with SEN<br>provision of SEN support<br>seems high (greater than 40%). | Primary and Secondary (including Middle deemed), All-Through and Pupil Referral Units         Number of on-roll pupil/students with SEN provision of K, divided by the total number of on-roll pupil/students greater than 40%.         Select Focus   Pupil (or Student)   Special Educational Needs – Basic SEN Details panel, then check the pupil/student SEN Status.                            |
| Δ    | 2210Q | Please check: Percentage of<br>pupils in school with an EHCP<br>seems low for a special school<br>(less than 70%).     | Select Focus   Pupil (or Student)   Special Educational Needs – Basic SEN Details panel, then check the pupil/student SEN Status.                                                                                                    |
| 8    | 2230  | SEN Unit indicator must be<br>provided if SEN provision is<br>equal to 'E' or 'K'.                                     | All phases except Special and Pupil Referral Units<br>Select Focus   Pupil (or Student)   Special Educational Needs – Provisions panel, then edit SEN provision.                                                                                                    |
| 8    | 2250  | Resourced provision indicator<br>must be provided if SEN<br>provision is equal to 'E' or 'K'.                          | All phases except Special and Pupil Referral Units<br>Select Focus   Pupil (or Student)   Special Educational Needs – Provisions panel, then edit SEN provision.                                                                                                    |

| Туре | Code | Error Message                                                                                      | Comment/Resolution                                                                                                    |
|------|------|----------------------------------------------------------------------------------------------------|----------------------------------------------------------------------------------------------------|
| 8    | 2270 | Start Date, SEN Provision or<br>Category is missing from<br>Exclusion record.                      | <ul> <li><u>All phases except Nursery</u></li> <li><i>NOTE: These are permanent exclusions and therefore applicable to pupil/students no longer on-roll.</i></li> <li>You should record all permanent exclusions including those for pupil/students no longer on-roll. Where a permanent exclusion is recorded, you must ensure that the Exclusion Start Date, SEN provision or Exclusion Category is entered.</li> <li>Select Focus   Pupil (or Student)   Exclusions. Open the record, then check the exclusion Start Date and Exclusion Type is entered.</li> <li>Select Focus   Pupil (or Student)   Special Educational Needs – Provisions panel, then check the details.</li> <li>Select Focus   Pupil (or Student)   Pupil (or Student) Details, then check that the record is complete.</li> <li>If the pupil/student is no-longer on-roll, you need to edit the history of this data. For more information, please refer to the Managing Pupil/Students handbook. Alternatively, please refer to Solution KB38421.</li> </ul> |
| 8    | 2275 | Exclusion Category is invalid.                                                                     | <u>All phases except Nursery</u><br>Select Focus   Pupil (or Student)   Exclusions. Open the pupil/student's record, then select the applicable exclusion<br>Type from the drop-down list.                                                                                                    |
| 8    | 2280 | Where Exclusion Category is<br>present a valid Exclusion<br>Reason must also be provided.          | All phases except Nursery<br>Select Focus   Pupil (or Student)   Exclusions. Open the pupil/student's record, then select the applicable Reason from<br>the drop-down list.                                                                                                    |
| 8    | 2285 | Pupil has more than one permanent exclusion record.                                                | All phases except Nursery<br>Select Focus   Pupil (or Student)   Exclusions, then edit the exclusion details.                                                                                                    |
| 8    | 2290 | Exclusion start date is invalid.                                                                   | All phases except Nursery<br>Select Focus   Pupil (or Student)   Exclusions. Open the record, then check the exclusion Start Date.                                                                                                    |
| 8    | 2300 | Where Exclusion Category is<br>Fixed or Lunch, the number of<br>Sessions must also be<br>provided. | All phases except Nursery<br>The number of sessions should be calculated automatically in SIMS.<br>Select Focus   Pupil (or Student)   Exclusions. Open the record, then click the Calculate button (adjacent to the<br>Length School Days field) to ensure the number of sessions is displayed.                                                                                                    |

| Туре | Code  | Error Message                                                                         | Comment/Resolution                                                                                                    |
|------|-------|---------------------------------------------------------------------------------------|----------------------------------------------------------------------------------------------------|
| 8    | 2303  | Pupil's leaving date suggests                                                         | All phases except Nursery                                                                                                    |
|      |       | they left the school prior to the start of their exclusion.                           | Applicable to leavers only                                                                                                    |
|      |       |                                                                                       | Select Focus   Pupil (or Student)   Exclusions. Ensure that the exclusion Start Date is before the date that the pupil/student left the school.                                                                                                    |
|      |       |                                                                                       | Select Focus   Pupil (or Student)   Pupil (or Student) Details – School History panel, then check the pupil/student's Date of Leaving.                                                                                                    |
| 8    | 2310  | SEN Provision is not a valid                                                          | All phases except Nursery                                                                                                    |
|      |       | value.                                                                                | Select Focus   Pupil (or Student)   Special Educational Needs – Provisions panel, then check the details.                                                                                                    |
|      | 2320Q | Please check: number of                                                               | All phases except Nursery                                                                                                    |
|      |       | sessions excluded is greater than 90.                                                 | The number of sessions for fixed period and lunchtime exclusions cannot exceed 45 days (90 sessions). Check attendance data.                                                                                                    |
|      |       |                                                                                       | Select Focus   Attendance (or Lesson Monitor)   Display Marks or Edit Marks, then check details.                                                                                                    |
|      |       |                                                                                       | Select Focus   Pupil (or Student)   Exclusions, then check details.                                                                                                    |
| 8    | 2330  | Where Exclusion Category is<br>Permanent the number of<br>Sessions is not applicable. | All phases except Nursery                                                                                                    |
|      |       |                                                                                       | The number of sessions should be blank if the exclusion type is <b>Permanent</b> .                                                                                                    |
|      |       |                                                                                       | Either:                                                                                                    |
|      |       |                                                                                       | <ul> <li>Select Focus   Pupil (or Student)   Exclusions. Open the pupil/student's record, then ensure that the applicable exclusion Type is selected from the drop-down list.</li> </ul>                                                                                      |
|      |       |                                                                                       | or                                                                                                    |
|      |       |                                                                                       | <ul> <li>If the pupil/student is a leaver, ensure that they have been taken off-roll via Routines   Pupil (or Student)   Leavers and also by adding a Date of Leaving via Focus   Pupil (or Student)   Pupil (or Student) Details) – School History panel.</li> </ul>         |
| 8    | 2335  |                                                                                       | All phases except Nursery                                                                                                    |
|      |       | for pupil still on-roll.                                                              | Any pupil/student who has been permanently excluded should be made a leaver so that they are no longer on-roll.                                                                                                    |
|      |       |                                                                                       | To resolve the issue, carry out one of the following routines:                                                                                                    |
|      |       |                                                                                       | <ul> <li>Select Focus   Pupil (or Student)   Exclusions. Open the pupil/student's record, then ensure that the applicable exclusion Type is selected from the drop-down list.</li> </ul>                                                                                      |
|      |       |                                                                                       | <ul> <li>If the pupil/student is a leaver, ensure that they have been taken off-roll via Routines   Pupil (or Student)   Leavers<br/>and also by adding a Date of Leaving via Focus   Pupil (or Student)   Pupil (or Student) Details) – School<br/>History panel.</li> </ul> |
| 8    | 2340  | Pupil's postcode is missing or                                                        | This information is mandatory in SIMS.                                                                                                    |
| -    |       | invalid.                                                                              | Select Focus   Pupil (or Student)   Pupil (or Student) Details – Addresses panel, then edit the Post Code.                                                                                                    |

| Туре | Code  | Error Message                                                                                                    | Comment/Resolution                                                                                                    |
|------|-------|----------------------------------------------------------------------------------------------------|----------------------------------------------------------------------------------------------------|
| 8    | 2341  | Postcode is missing or invalid<br>for an off roll pupil for whom<br>learning aims data are being<br>submitted.                            | Autumn return         Secondary, All-Through and Pupil Referral Units         Select Focus   Pupil (or Student)   Pupil (or Student) Details to display the Find Student browser. Select Leavers from the Status drop-down list, then Search for and select the required pupil/student to display the Pupil (or Student) Details page.         In the Addresses panel, ensure that the Post Code is recorded correctly. |
| 8    | 2343  | Exclusion review date invalid.                                                                                                    | Spring and Summer return         All phases except Nursery schools         Select Focus   Pupil (or Student)   Exclusions, then check exclusion details.                                                                                                    |
| 8    | 2344  | Exclusion reinstatement date is not a valid date.                                                                                         | Spring and Summer return         All phases except Nursery schools         Select Focus   Pupil (or Student)   Exclusions, then check exclusion details.                                                                                                    |
| 8    | 2345  | The exclusion review result<br>indicates the pupil accepted<br>reinstatement however, the<br>reinstatement date is missing or<br>invalid. | Spring and Summer return<br>All phases except Nursery schools<br>Select Focus   Pupil (or Student)   Exclusions, then edit exclusion details. Ensure that the Reinstatement Date is<br>correct.                                                                                                    |
| 8    | 2346  | The exclusion review result<br>indicates the pupil was not<br>reinstated, therefore<br>reinstatement date must not be<br>provided.        | Spring and Summer return<br>All phases except Nursery schools<br>Select Focus   Pupil (or Student)   Exclusions, then edit exclusion details. Ensure that the Reinstatement Date is<br>correct.                                                                                                    |
| 8    | 2347  | The exclusion review result<br>indicates the exclusion was<br>upheld. However, a permanent<br>exclusion does not exist for this<br>pupil. | Spring and Summer return<br>All phases except Nursery schools<br>Select Focus   Pupil (or Student)   Exclusions, then edit exclusion details.                                                                                                    |
|      | 2348Q | Please check: We would expect<br>there to be exclusion review<br>information provided for a<br>permanent exclusion.                       | Spring and Summer return         All phases except Nursery schools         Select Focus   Pupil (or Student)   Exclusions, then edit exclusion details.                                                                                                    |

| Туре | Code  | Error Message                                                                                                    | Comment/Resolution                                                                                                    |
|------|-------|----------------------------------------------------------------------------------------------------|----------------------------------------------------------------------------------------------------|
| 8    | 2349  | The exclusion review result<br>indicates an independent<br>review panel did not take place<br>therefore, SEN expert data<br>must not be provided. | Spring and Summer return<br>All phases except Nursery schools<br>Select Focus   Pupil (or Student)   Exclusions, then edit exclusion details.                                                                                                    |
| 8    | 2350  | Insufficient Address information provided.                                                                                                    | House Name or House Number must be present.<br>Select Focus   Pupil (or Student)   Pupil (or Student) Details – Addresses panel, then edit the details.                                                                                                    |
| 8    | 2351  | The exclusion review result<br>indicates an independent<br>review panel took place<br>therefore, SEN expert data<br>must be provided.             | Spring and Summer return<br>All phases except Nursery schools<br>Select Focus   Pupil (or Student)   Exclusions, then edit exclusion details.                                                                                                    |
| Δ    | 2355Q | Please check: pupil record with no address details.                                                                                               | There should be at least one address per pupil/student on-roll.<br>Select Focus   Pupil (or Student)   Pupil (or Student) Details – Addresses panel, then enter details. Ensure that the<br>Post Code and Country is entered.                                                                                                    |
| 8    | 2380  | Where dwelling is present at<br>least one of: street, locality,<br>town, administrative area or<br>post town must be shown.                       | Select Focus   Pupil (or Student)   Pupil (or Student) Details – Addresses panel, Ensure that the pupil/student's address is entered correctly and includes the Street name and the District, Town/City or County.                                                                                                    |
| 8    | 2400  | Where address line 1 is<br>present, at least one other<br>address line must also be<br>present.                                                   | Select Focus   Pupil (or Student)   Pupil (or Student) Details – Addresses panel, Ensure that the complete address is entered. Click the Modify Address button to edit an existing address. To check the address location using Windows Internet Explorer, click the Address button.                                                                                                    |
| 8    | 2445  | Address information drawn from two conflicting formats.                                                                                           | Select Focus   Pupil (or Student)   Pupil (or Student) Details – Addresses panel. Click the Modify Address button to edit an existing address. To check the address location using Windows Internet Explorer, click the Address button.                                                                                                    |
| 8    | 2470  | Attendance information is not<br>required for this pupil as they<br>are either aged less than 4,<br>over 15 or are a boarder.                     | All phases except Nursery         Possible Sessions, Authorised Absences, Unauthorised Absences, Attendance Reason or Absence Sessions are not required if a pupil/student's age is less than four or older than 15 or where the pupil/student is a Boarder.         Select Focus   Pupil (or Student)   Pupil (or Student) Details – Basic Details panel, then check the pupil/students Date of birth.         This error may occur if a pupil/student is taught out of year. Check their attendance data via Focus   Attendance (or Lesson Monitor). |

| Туре | Code | Error Message                                                                                                    | Comment/Resolution                                                                                                    |
|------|------|----------------------------------------------------------------------------------------------------|----------------------------------------------------------------------------------------------------|
| 8    | 2475 | Attendance code is invalid.                                                                                                    | <u>All phases except Nursery</u><br>Values are pre-defined in Attendance.<br>Software issue - please contact your Local Support Unit for assistance, quoting validation error code 2475.                                                                                             |
| 8    | 2480 | Where a reason for absence is<br>provided the number of<br>sessions missed should be<br>greater than zero.                                                   | All phases except Nursery<br>Select Focus   Attendance (or Lesson Monitor)   Display Marks, then check attendance marks.                                                                                                    |
| 8    | 2490 | Pupil reporting number of sessions missed with no corresponding reason (attendance code).                                                                    | All phases except Nursery<br>Where an absence session is provided, a corresponding valid reason must be provided.<br>Select Focus   Attendance (or Lesson Monitor)   Display Marks, then check attendance marks.                                                                     |
| 8    | 2500 | For autumn:<br>For pupil on roll in the first<br>summer half term the<br>attendance sessions possible is<br>missing must be greater than or<br>equal to zero | All phases except Nursery<br>Select Focus   Attendance (or Lesson Monitor)   Display Marks, then search for and select the required pupil/student.<br>Check the data displayed in the Attendance Marks panel and the Possible Attendances in the Analysis of session<br>marks panel. |
|      |      | For spring and summer:<br>For pupil on roll the attendance<br>sessions missing must be<br>greater than or equal to zero.                                     |                                                                                                    |

| Туре | Code  | Error Message                                                                                                    | Comment/Resolution                                                                                                    |
|------|-------|----------------------------------------------------------------------------------------------------|----------------------------------------------------------------------------------------------------|
|      | 2502Q | For autumn:<br>Please check: Zero attendance<br>sessions possible recorded for<br>the summer half term for pupil<br>on-roll. Pupil should only be<br>recorded with zero sessions<br>possible if dually registered and<br>spent all of the previous term<br>for which attendance data is<br>being collected at other<br>registration. This query will be<br>accepted by DfE on condition<br>that a suitable explanatory<br>notepad entry is provided in<br>COLLECT. | All phases except Nursery<br>Select Focus   Attendance (or Lesson Monitor)   Display Marks, then search for and select the required pupil/student.<br>Check the data displayed in the Attendance Marks panel and the Possible Attendances in the Analysis of session<br>marks panel. |
|      |       | For spring and summer:<br>Please check: Zero attendance<br>sessions possible recorded for<br>pupil on-roll. Pupil should only<br>be recorded with zero sessions<br>possible if dually registered and<br>spent all of the previous term<br>for which attendance data is<br>being collected at other<br>registration. This query will be<br>accepted by DfE on condition<br>that a suitable explanatory<br>notepad entry is provided in<br>COLLECT.                  |                                                                                                    |
| 8    | 2505  | Pupil with double-reporting of termly absences.                                                                                                    | All phases except Nursery<br>Please contact your Local Support Unit for assistance, quoting validation error code 2505.                                                                                                    |

| Туре | Code  | Error Message                                                                                                    | Comment/Resolution                                                                                                    |
|------|-------|----------------------------------------------------------------------------------------------------|----------------------------------------------------------------------------------------------------|
| 8    | 2510  | For autumn:<br>For pupil no longer on roll in the<br>first summer half term the<br>attendance sessions possible<br>must be greater than or equal to<br>zero.<br>For spring and summer:<br>For pupil no longer on roll the<br>attendance sessions possible<br>must be greater than or equal to<br>zero. | All phases except Nursery<br>Select Focus   Attendance (or Lesson Monitor)   Display Marks, then search for and select the required pupil/student<br>to display the Pupil (or Student) Marks page. Check the data displayed in the Attendance marks and the Analysis of<br>session marks panels.<br>Also, select Reports   Attendance (or Lesson Monitor)   Whole Group Student Reports   Student Analysis by<br>AM/PM Report, then run the report and check the report data. |
| Δ    | 2520Q | Please check: sessions<br>possible should not be greater<br>than 150.                                                                                                    | All phases except Nursery<br>Select Focus   Attendance (or Lesson Monitor)   Display Marks, then check attendance marks.<br>Also, select Reports   Attendance (or Lesson Monitor)   Whole Group Student Reports   Student Analysis by<br>AM/PM Report, then run the report and check the report data.                                                                                                    |
| 8    | 2530  | Total sessions missed must be<br>less than or equal to sessions<br>possible.                                                                                                    | All phases except Nursery The number of sessions that a pupil/student has missed (both authorised and unauthorised) must be less than or equal to, the number of possible sessions. Select Focus   Attendance (or Lesson Monitor)   Display Marks, then check attendance marks. Select Reports   Attendance (or Lesson Monitor)   Selected Pupil (or Student) Reports   Unexplained Absences Report, then run the report and check the resulting data.                        |
| ⚠    | 2540Q | Please check: There would<br>normally be at least one pupil<br>who would have at least one<br>authorised absence.                                                                                                    | All phases except Nursery<br>Select Focus   Attendance (or Lesson Monitor)   Display Marks, then check attendance marks.<br>Select Reports   Attendance (or Lesson Monitor)   Selected Pupil (or Student) Reports   Unexplained Absences<br>Report, then run the report and check the resulting data.                                                                                                    |
|      | 2550Q | Please check: There would<br>normally be at least one pupil<br>who would have at least one<br>unauthorized absence.                                                                                                    | All phases except Nursery<br>Select Focus   Attendance (or Lesson Monitor)   Display Marks, then check attendance marks.<br>Select Reports   Attendance (or Lesson Monitor)   Selected Pupil (or Student) Reports   Unexplained Absences<br>Report, then run the report and check the resulting data.                                                                                                    |
|      | 2560Q | Please check: Percentage of<br>Authorised absence is greater<br>than 30% - are you sure?                                                                                                    | Primary and Secondary (including Middle deemed), All-Through, Special and Pupil Referral Units<br>Select Focus   Attendance (or Lesson Monitor)   Display Marks, then check attendance marks.<br>Select Reports   Attendance (or Lesson Monitor)   Selected Pupil (or Student) Reports   Unexplained Absences<br>Report, then run the report and check the resulting data.                                                                                                    |

| Туре | Code  | Error Message                                                                                                    | Comment/Resolution                                                                                                    |
|------|-------|----------------------------------------------------------------------------------------------------|----------------------------------------------------------------------------------------------------|
|      | 2570Q | Please check: Percentage of<br>Unauthorised absence is<br>greater than 30% - are you<br>sure?                                                                    | All phases except Nursery<br>Select Focus   Attendance (or Lesson Monitor)   Display Marks, then check attendance marks.<br>Select Reports   Attendance (or Lesson Monitor)   Selected Pupil (or Student) Reports   Unexplained Absences<br>Report, then run the report and check the resulting data.                                                                                                    |
| 8    | 2571  | Attendance data for the second<br>half of the summer term is not<br>required for this pupil as they<br>are either aged less than 4,<br>over 15 or are a boarder. | Autumn return         All phases except Nursery         Select Focus   Attendance (or Lesson Monitor)   Display Marks, then check attendance marks.         Select Focus   Pupil (or Student)   Pupil (or Student) Details, then:         1. In the Basic Details panel, ensure that the pupil/student's Date of birth is incorrect.         2. In the Registration panel, ensure the correct Boarder Status is selected from the drop-down list. |
| 8    | 2572  | Attendance code is invalid for<br>absence reported for the<br>second half of the summer<br>term.                                                                 | Autumn return         All phases except Nursery         Select Focus   Attendance (or Lesson Monitor)   Display Marks, then check attendance marks.         To add/edit marks select Focus   Attendance (or Lesson Monitor)   Edit Marks.                                                                                                    |
| 8    | 2573  | Where a reason for absence is<br>provided the number of<br>sessions missed should be<br>greater than zero.                                                       | Autumn return<br>All phases except Nursery<br>Select Focus   Attendance (or Lesson Monitor)   Display Marks, then check the attendance marks.<br>To add/edit marks select Focus   Attendance (or Lesson Monitor)   Edit Marks.                                                                                                    |
| 8    | 2574  | Pupil reporting number of<br>sessions missed with no<br>corresponding reason<br>(attendance code) for the<br>second half of the summer<br>term.                  | Autumn return         All phases except Nursery         Select Focus   Attendance (or Lesson Monitor)   Display Marks, then check the attendance marks.         To add/edit marks select Focus   Attendance (or Lesson Monitor)   Edit Marks.                                                                                                    |
| 8    | 2575  | For pupils on roll the<br>attendance sessions possible<br>must be greater than or equal to<br>zero for the second half of the<br>summer term.                    | Autumn return<br>All phases except Nursery<br>Select Focus   Attendance (or Lesson Monitor)   Display Marks, then check the attendance marks.<br>To add/edit marks select Focus   Attendance (or Lesson Monitor)   Edit Marks.                                                                                                    |

| Туре | Code  | Error Message                                                                                                    | Comment/Resolution                                                                                                    |
|------|-------|----------------------------------------------------------------------------------------------------|----------------------------------------------------------------------------------------------------|
|      | 2576Q | Please check: Zero attendance<br>sessions possible recorded for<br>pupil on-roll in the second half<br>of the summer term. Pupil<br>should only be recorded with<br>zero sessions possible if dually<br>registered and spent all of the<br>previous term for which<br>attendance data is being<br>collected at other registration.<br>This query will be accepted by<br>DfE on condition that a suitable<br>explanatory notepad entry is<br>provided in COLLECT. | Autumn return<br>All phases except Nursery<br>Select Focus   Attendance (or Lesson Monitor)   Display Marks, then check the attendance marks.<br>If present the sessions possible should be greater than zero for on-roll pupil/students where the entry date is on or before<br>31/07/2018 and age is between 4 and 15 (inclusive) and they are not boarders.<br>Select Focus   Pupil (or Student)   Pupil (or Student) Details – Registration panel, then check the pupil/student's<br>Enrolment Status. |
| 8    | 2577  | Pupil with double-reporting of termly absences in the second half of the summer term.                                                                                                    | Autumn return<br>All phases except Nursery<br>Select Focus   Attendance (or Lesson Monitor)   Display Marks, then check the attendance marks.                                                                                                    |
| 8    | 2579  | For pupils no longer on roll the<br>attendance sessions possible<br>must be greater than or equal to<br>zero for the second half of the<br>summer term.                                                                                                    | Autumn return         All phases except Nursery         Select Focus   Attendance (or Lesson Monitor)   Display Marks, then check the attendance marks.         To add/edit marks select Focus   Attendance (or Lesson Monitor)   Edit Marks.                                                                                                    |
| 8    | 2582  | Total sessions missed must be<br>less than or equal to sessions<br>possible for the second half of<br>the summer term.                                                                                                    | Autumn return<br>All phases except Nursery<br>Select Focus   Attendance (or Lesson Monitor)   Display Marks, then check the attendance marks.<br>To add/edit marks select Focus   Attendance (or Lesson Monitor)   Edit Marks.                                                                                                    |
|      | 2583Q | Please check: There would<br>normally be at least one pupil<br>who would have at least one<br>authorised absence for the<br>second half of the summer<br>term.                                                                                                    | Autumn return<br>All phases except Nursery<br>Select Focus   Attendance (or Lesson Monitor)   Display Marks, then check the attendance marks.<br>To add/edit marks select Focus   Attendance (or Lesson Monitor)   Edit Marks.                                                                                                    |

| Туре | Code  | Error Message                                                                                                    | Comment/Resolution                                                                                                    |
|------|-------|----------------------------------------------------------------------------------------------------|----------------------------------------------------------------------------------------------------|
|      | 2584Q | Please check: There would<br>normally be at least one pupil<br>who would have at least one<br>unauthorised absence for the<br>second half of the summer<br>term. | Autumn return<br>All phases except Nursery<br>Select Focus   Attendance (or Lesson Monitor)   Display Marks, then check the attendance marks.<br>To add/edit marks select Focus   Attendance (or Lesson Monitor)   Edit Marks.                                                                                                    |
| 8    | 2690  | Unit contact time is missing or invalid.                                                                                                    | <u>Spring return</u><br><u>Pupil Referral Units only</u><br>Select Routines   Statutory Returns   School Census – Time in Unit panel. Edit the data in the Time in Unit column.                                                                                                    |
| ⚠    | 2692Q | Pupils would be expected to<br>have some unit contact time<br>with the establishment in the<br>previous week. Please provide<br>a reason                         | Spring return         Pupil Referral Units only         Select Routines   Statutory Returns   School Census – Time in Unit panel. Check the data in the Time in Unit column.                                                                                                    |
| Δ    | 2691Q | Please check: Unit contact time<br>is greater than normal full time<br>education hours (which is 25<br>hours per week).                                          | Spring return<br>Pupil Referral Units only<br>Select Routines   Statutory Returns   School Census – Time in Unit panel. Check the data in the Time in Unit<br>column.                                                                                                    |
|      | 2695Q | Please check: 90% or more of<br>infant pupils have free school<br>meal eligibility.                                                                              | Select Focus   Pupil (or Student)   Pupil (or Student) Details – Dietary panel. Check the pupil's Eligibility for Free Meals. Does this pupil meet the criteria to be eligible for free school meals?                                                                                                    |
| 8    | 2700  | Qualification number is missing.                                                                                                    | Autumn return<br>Secondary, All-Through and Pupil Referral Units<br>Open SIMS Examinations Organiser, then select Focus   Basedata to display the Basedata for Season dialog.<br>Enter the QAN (also known as Qualification Number) for the applicable course in the Properties of Element dialog.                                                                                                    |
| 8    | 2701  | A learning aim withdrawal<br>reason is only required where<br>the learner has withdrawn and<br>the learning aim status is<br>recorded as '3'.                    | Autumn return         Secondary, All-Through and Pupil Referral Units         Select Focus   Student   Courses, then search for and select the required student. Double-click the applicable course to display the Course Details page. In the Memberships and Results panel, ensure that the Learning Aim withdrawal Reason has been selected.         The Course Details page is also available via Tools   Academic Management   Course Manager   Maintain Course. |

| Туре | Code  | Error Message                                                                                                    | Comment/Resolution                                                                                                    |
|------|-------|----------------------------------------------------------------------------------------------------|----------------------------------------------------------------------------------------------------|
| 8    | 2705  | Learning aims are only required for schools with 6th forms.                                                                                                    | <u>Autumn return</u><br><u>All phases except Middle deemed Secondary</u><br>Please contact your Local Support Unit for assistance, quoting validation error code 2705.                                                                                                    |
|      | 2706Q | Please check: Post 16 data<br>would not normally be expected<br>for a pupil on roll below year 12.                                                                                                    | Autumn return         Secondary, All-Through and Pupil Referral Units         Check learning aims for students below Year 12.         Select Focus   Student   Courses, then search for and select the required student. Double-click the applicable course to display the Course Details page, where the discount code (also known as Subject Classification Code) can be checked.         The Course Details page is also available via Tools   Academic Management   Course Manager   Maintain Course.        |
|      | 2707Q | Please check: Post 16 data<br>would not normally be expected<br>for a pupil who was below year<br>12 when they left school.                                                                                                    | Autumn return         Secondary, All-Through and Pupil Referral Units         Check learning aims for students below Year 12.         Select Focus   Student   Courses, then search for and select the required student. Double-click the applicable course to display the Course Details page, where the discount code (also known as Subject Classification Code) can be checked.         The Course Details page is also available via Tools   Academic Management   Course Manager   Maintain Course.        |
|      | 2708Q | Please check: Learning aims for<br>the previous academic year<br>would normally be expected for<br>a pupil in year 13 or above who<br>was also on roll last year<br>(unless they had subsidiary<br>registration at the time of the<br>learning aims). | Autumn return         Secondary, All-Through and Pupil Referral Units         Check learning aims for students in Year 13 and above.         Select Focus   Student   Courses, then search for and select the required student. Double-click the applicable course to display the Course Details page, where the discount code (also known as Subject Classification Code) can be checked.         The Course Details page is also available via Tools   Academic Management   Course Manager   Maintain Course. |
|      | 2709Q | Please check: Learning aims<br>would normally be expected for<br>a pupil who were on roll in Year<br>12 and above and left since the<br>last autumn census.                                                                                           | Autumn return         Secondary, All-Through and Pupil Referral Units         Select Focus   Student   Courses, then search for and select the required student. Double-click the applicable course to display the Course Details page, where the Learning Aims can be checked.         The Course Details page is also available via Tools   Academic Management   Course Manager   Maintain Course.                                                                                                    |

| Туре | Code  | Error Message                                                                                                    | Comment/Resolution                                                                                                    |
|------|-------|----------------------------------------------------------------------------------------------------|----------------------------------------------------------------------------------------------------|
| 8    | 2710  | Qualification number has invalid<br>characters or incorrectly<br>formatted.                                                                                                    | Autumn return<br>Secondary, All-Through and Pupil Referral Units<br>Open SIMS Examinations Organiser, then select Focus   Basedata to display the Basedata for Season dialog.<br>In the Properties of Element dialog, correct the format of the QAN (also known as Qualification Number) for the<br>applicable course.                                                                                                    |
| 8    | 2712  | Full-time employment indicator is missing or invalid.                                                                                                    | Autumn return<br>Secondary, All-Through and Pupil Referral Units<br>Applicable to Post-16 students whose Year Taught In is 12 or above<br>Select Focus   Student   Student Details, then ensure that the applicable Post-16 Employment information is recorded<br>in the Additional Information panel.                                                                                                    |
|      | 2715Q | Please check: Post 16 data<br>should not be provided for<br>pupils with subsidiary<br>registration. Please ensure that<br>all post 16 data for subsidiary<br>registered pupils are returned<br>by the school holding the main<br>registration. However, if the<br>post 16 data submitted relate to<br>the previous academic year<br>when the pupil had single or<br>main registration then they<br>should be included in the return. | Autumn return<br>Secondary, All-Through and Pupil Referral Units<br>Select Focus   Student   Courses, then search for and select the required student. Double-click the applicable course to<br>display the Course Details page. Check learning aims for students with subsidiary registration.<br>The Course Details page is also available via Tools   Academic Management   Course Manager   Maintain Course.                          |
| 8    | 2717  | Please check: Post 16 data<br>should not be provided from<br>schools which do not have a<br>phase of 'AT', 'SS' or 'PR'.                                                                                                    | Autumn return         Primary, middle deemed Primary/Secondary and Special schools         Select Focus   Student   Courses, then search for and select the required student. Double-click the applicable course to display the Course Details page. Check learning aims for students with subsidiary registration.         The Course Details page is also available via Tools   Academic Management   Course Manager   Maintain Course. |
| 8    | 2720  | Qualification number is not a recognised value.                                                                                                    | Autumn return<br>Secondary, All-Through and Pupil Referral Units<br>Open SIMS Examinations Organiser, then select Focus   Basedata to display the Basedata for Season dialog.<br>Ensure that the QAN (also known as Qualification Number) for the applicable course is entered correctly in the<br>Properties of Element dialog.                                                                                                    |

| Туре | Code  | Error Message                                          | Comment/Resolution                                                                                                    |
|------|-------|--------------------------------------------------------|----------------------------------------------------------------------------------------------------|
| 8    | 2722  | Subject classification code is missing.                | Autumn return         Secondary, All-Through and Pupil Referral Units         Select Routines   Statutory Returns   School Census, then check the issue in the Learning Aims panel.         Select Focus   Student   Courses, then search for and select the required student. Double-click the applicable course to display the Course Details page, where the discount code (subject classification code) can be checked.         The Course Details page is also available via Tools   Academic Management   Course Manager   Maintain Course.               |
| 8    | 2724  | Subject classification code is not a recognised value. | Autumn return         Secondary, All-Through and Pupil Referral Units         Select Routines   Statutory Returns   School Census, then check the issue in the Learning Aims panel.         Select Focus   Student   Courses, then search for and select the required student. Double-click the applicable course to display the Course Details page, where the discount code (also known as Subject Classification Code) can be checked.         The Course Details page is also available via Tools   Academic Management   Course Manager   Maintain Course. |
| 8    | 2730  | Learning start date is missing or invalid.             | Autumn return         Secondary, All-Through and Pupil Referral Units         Select Routines   Statutory Returns   School Census, then check the issue in the Learning Aims panel.         Select Focus   Student   Courses, then search for and select the required student. Double-click the applicable course to display the Course Details page, where the Learning Aim start date can be checked.         The Course Details page is also available via Tools   Academic Management   Course Manager   Maintain Course.                                   |
| 8    | 2735  | Learning start date is after the census date.          | Autumn return         Secondary, All-Through and Pupil Referral Units         Select Routines   Statutory Returns   School Census, then check the issue in the Learning Aims panel.         Select Focus   Student   Courses, then search for and select the required student. Double-click the applicable course to display the Course Details page, where the Learning Aim start date can be checked.         The Course Details page is also available via Tools   Academic Management   Course Manager   Maintain Course.                                   |
|      | 2740Q | Please check: Learning start date seems too early.     | Autumn return         Secondary, All-Through and Pupil Referral Units         Select Routines   Statutory Returns   School Census, then check the issue in the Learning Aims panel.         Select Focus   Student   Courses, then search for and select the required student. Double-click the applicable course to display the Course Details page, where the Learning Aim start date can be checked.         The Course Details page is also available via Tools   Academic Management   Course Manager   Maintain Course.                                   |

| Туре | Code | Error Message                                                                                                    | Comment/Resolution                                                                                                    |
|------|------|----------------------------------------------------------------------------------------------------|----------------------------------------------------------------------------------------------------|
| 8    | 2750 | Learning planned end date is missing or invalid.                                                                         | Autumn return<br>Secondary, All-Through and Pupil Referral Units<br>Select Routines   Statutory Returns   School Census, then check the issue in the Learning Aims panel.<br>Select Focus   Student   Courses, then search for and select the required student. Double-click the applicable course to                                                                                                    |
|      |      |                                                                                                    | display the <b>Course Details</b> page, where the Learning Aim start date can be checked.<br>The <b>Course Details</b> page is also available via <b>Tools   Academic Management   Course Manager   Maintain Course</b> .                                                                                                    |
| 8    | 2760 | Learning aim - the planned end<br>date must be on or after the<br>start date.                                            | Autumn return<br>Secondary, All-Through and Pupil Referral Units<br>Select Routines   Statutory Returns   School Census, then check the issue in the Learning Aims panel.<br>Select Focus   Student   Courses, then search for and select the required student. Double-click the applicable course to<br>display the Course Details page, where the Learning Aim planned end date can be checked.                                                                                                    |
| 8    | 2761 | Learning aim - the actual end<br>date must be on or after the<br>start date.                                             | The Course Details page is also available via Tools   Academic Management   Course Manager   Maintain Course.           Autumn return           Secondary, All-Through and Pupil Referral Units           Select Routines   Statutory Returns   School Census, then check the issue in the Learning Aims panel.           Select Focus   Student   Courses, then search for and select the required student. Double-click the applicable course to display the Course Details page, where the Learning Aim planned end date can be checked.           The Course Details page is also available via Tools   Academic Management   Course Manager   Maintain Course. |
| 8    | 2765 | Learning planned end date is<br>more than 5 years after census<br>date.                                                  | Autumn return<br>Secondary, All-Through and Pupil Referral Units<br>Select Routines   Statutory Returns   School Census, then check the issue in the Learning Aims panel.<br>Select Focus   Student   Courses, then search for and select the required student. Double-click the applicable course to<br>display the Course Details page, where the Learning Aim end date can be checked.<br>The Course Details page is also available via Tools   Academic Management   Course Manager   Maintain Course.                                                                                                    |
| 8    | 2766 | Learning planned end date<br>must be on or before the 31st<br>July of the academic year the<br>learner is due to finish. | Autumn return         Secondary, All-Through and Pupil Referral Units         Select Routines   Statutory Returns   School Census, then check the issue in the Learning Aims panel.         Select Focus   Student   Courses, then search for and select the required student. Double-click the applicable course to display the Course Details page, where the Learning Aim planned end date can be checked.         The Course Details page is also available via Tools   Academic Management   Course Manager   Maintain Course.                                                                                                    |

| Туре | Code  | Error Message                                                                                                    | Comment/Resolution                                                                                                    |
|------|-------|----------------------------------------------------------------------------------------------------|----------------------------------------------------------------------------------------------------|
|      | 2767Q | Please check the learning<br>planned end date as only short<br>courses would be expected to<br>have a planned end date in<br>September.                                                                                                | Autumn return         Secondary, All-Through and Pupil Referral Units         Select Routines   Statutory Returns   School Census, then check the issue in the Learning Aims panel.         Select Focus   Student   Courses, then search for and select the required student. Double-click the applicable course to display the Course Details page, where the Learning Aim planned end date can be checked.         The Course Details page is also available via Tools   Academic Management   Course Manager   Maintain Course. |
| 8    | 2770  | Learning aim end date is not a valid date.                                                                                                    | Autumn return         Secondary, All-Through and Pupil Referral Units         Select Routines   Statutory Returns   School Census, then check the issue in the Learning Aims panel.         Select Focus   Student   Courses, then search for and select the required student. Double-click the applicable course to display the Course Details page, where the Learning Aim end date can be checked.         The Course Details page is also available via Tools   Academic Management   Course Manager   Maintain Course.         |
|      | 2775Q | Please check: The sum of<br>planned learning hours and the<br>planned employability,<br>enrichment and pastoral hours<br>is lower than 40. Total planned<br>hours should reflect the annual<br>planned hours for the academic<br>year. | Autumn return         Secondary, All-Through and Pupil Referral Units         Select Focus   Student   Courses, then search for and select the required student. Double-click the applicable course to display the Course Details page, then check the Planned Hours per Year in the Basic panel.         The Course Details page is also available via Tools   Academic Management   Course Manager   Maintain Course.                                                                                                    |
| 8    | 2780  | Learning aim actual end date<br>has incorrectly been provided<br>for a learning aim which is<br>continuing i.e. for which<br>learning aim status = 1.                                                                                  | Autumn return         Secondary, All-Through and Pupil Referral Units         Select Routines   Statutory Returns   School Census, then check the issue in the Learning Aims panel.         Select Focus   Student   Courses, then search for and select the required student. Double-click the applicable course to display the Course Details page, where the Learning Aim end date can be checked.         The Course Details page is also available via Tools   Academic Management   Course Manager   Maintain Course.         |
| 8    | 2785  | Learning aim withdrawal reason is missing or invalid value.                                                                                                    | Autumn return         Secondary, All-Through and Pupil Referral Units         Select Focus   Student   Courses, then search for and select the required student. Double-click the applicable course to display the Course Details page. In the Memberships and Results panel, ensure that the Learning Aim withdrawal Reason has been selected.         The Course Details page is also available via Tools   Academic Management   Course Manager   Maintain Course.                                                               |

| Туре | Code  | Error Message                                                                                                    | Comment/Resolution                                                                                                    |
|------|-------|----------------------------------------------------------------------------------------------------|----------------------------------------------------------------------------------------------------|
| 8    | 2790  | Learning aim actual end date<br>must be provided where the<br>learning aim status is 2<br>(completed), 3 (withdrawn) or 4<br>(transferred). | Autumn return<br>Secondary, All-Through and Pupil Referral Units<br>Select Routines   Statutory Returns   School Census, then check the issue in the Learning Aims panel.<br>Select Focus   Student   Courses, then search for and select the required student. Double-click the applicable course to<br>display the Course Details page, where the Learning Aim status can be checked.<br>The Course Details page is also available via Tools   Academic Management   Course Manager   Maintain Course.                    |
| 8    | 2795  | For pupils no longer on-roll the<br>learning aim status must be 2<br>(completed), 3 (withdrawn) or 4<br>(transferred).                      | Autumn return         Secondary, All-Through and Pupil Referral Units         Select Routines   Statutory Returns   School Census, then check the issue in the Learning Aims panel.         Select Focus   Student   Courses, then search for and select the required student. Double-click the applicable course to display the Course Details page, where the Learning Aim status can be checked.         The Course Details page is also available via Tools   Academic Management   Course Manager   Maintain Course.   |
| 8    | 2805  | Please check: Learning aim<br>actual end date must be the<br>same as, or earlier than the<br>census date.                                   | Autumn return         Secondary, All-Through and Pupil Referral Units         Select Routines   Statutory Returns   School Census, then check the issue in the Learning Aims panel.         Select Focus   Student   Courses, then search for and select the required student. Double-click the applicable course to display the Course Details page, where the Learning Aim end date can be checked.         The Course Details page is also available via Tools   Academic Management   Course Manager   Maintain Course. |
|      | 2810Q | Please check: Learning aim<br>actual end date should not be<br>later than the pupil's leaving<br>date for pupils no longer on-roll.         | Autumn return         Secondary, All-Through and Pupil Referral Units         Select Routines   Statutory Returns   School Census, then check the issue in the Learning Aims panel.         Select Focus   Student   Courses, then search for and select the required student. Double-click the applicable course to display the Course Details page, where the Learning Aim end date can be checked.         The Course Details page is also available via Tools   Academic Management   Course Manager   Maintain Course. |
| 8    | 2820  | Learning aim status is missing<br>or invalid.                                                                                               | Autumn return         Secondary, All-Through and Pupil Referral Units         Select Routines   Statutory Returns   School Census, then check the issue in the Learning Aims panel.         Select Focus   Student   Courses, then search for and select the required student. Double-click the applicable course to display the Course Details page, where the Learning Aim status can be checked.         The Course Details page is also available via Tools   Academic Management   Course Manager   Maintain Course.   |

| Туре | Code | Error Message                                                                                                    | Comment/Resolution                                                                                                    |
|------|------|----------------------------------------------------------------------------------------------------|----------------------------------------------------------------------------------------------------|
| 8    | 2870 | Learning aims for the current<br>academic year must be<br>submitted for a pupil in year 12<br>or above with single or main<br>registration at the school. | Autumn return         Secondary, All-Through and Pupil Referral Units         Select Routines   Statutory Returns   School Census, then check the issue in the Learning Aims panel.         Select Focus   Student   Courses, then search for and select the required student. Double-click the applicable course to display the Course Details page, where the Learning Aims can be checked.         The Course Details page is also available via Tools   Academic Management   Course Manager   Maintain Course.         A pupil/student's enrolment status (which should be Single Registration or Main - Dual Registration), can be viewed in           |
| 8    | 2900 | Details of whether Childcare is provided on site is missing.                                                                                              | the Registration panel or changed via Routines   Pupil (or Student)   Change Enrolment Status.           Spring return           Select Focus   School   School Details – Childcare panel.           Click the New button, then complete the Childcare Details. Select the applicable Type of childcare being provided and                                                                                                    |
|      |      |                                                                                                    | <ul> <li>Site location from the drop-down lists:</li> <li>On site - select this option if childcare is being provided on the school premises.</li> <li>Off site, signposted - select this option if your school promotes or points parents towards a regular off-site childcare service, e.g. a private or voluntary organisation.</li> <li>If On site is selected, ensure that Opening Time (in 24 hour format), the No of Childcare Places, the Provider of the service and whether the service is made available to Other Schools is completed.</li> <li>Click the OK button to return to the School Details page, then click the Save button.</li> </ul> |

| Туре | Code | Error Message                                                                       | Comment/Resolution                                                                                                    |
|------|------|-------------------------------------------------------------------------------------|----------------------------------------------------------------------------------------------------|
| 8    | 2910 | Signposting or promotion of off-site childcare is missing.                          | <u>Spring return</u><br>Select Focus   School   School Details – Childcare panel, then click the New button to display the Update Childcare<br>Detail dialog. Select the applicable Type of childcare being provided and Site location from the drop-down lists: |
|      |      |                                                                                     | <ul> <li>On site - select this option if childcare is being provided on the school premises.</li> </ul>                                                                                                    |
|      |      |                                                                                     | <ul> <li>Off site, signposted - select this option if your school promotes or points parents towards a regular off-site childcare service, e.g. a private or voluntary organisation.</li> </ul>                                                                  |
|      |      |                                                                                     | If <b>Off site</b> is selected, the applicable <b>Signposted</b> option must be selected but additional information, e.g. opening/closing times, number of childcare places, etc. are not required.                                                              |
|      |      |                                                                                     | Yes, formal arrangements including transport - select this option if your school has formal arrangements with<br>another provider that provides childcare for your pupil/students, including transport to their site.                                            |
|      |      |                                                                                     | Yes, list of providers that pick up from school - select this option if a list of local providers that will pick up pupil/students from the school to help parents is provided.                                                                                  |
|      |      |                                                                                     | ■ No                                                                                                    |
|      |      |                                                                                     | Not Known.                                                                                                    |
|      |      |                                                                                     | Click the <b>OK</b> button to return to the <b>School Details</b> page, then click the <b>Save</b> button.                                                                                                    |
| 8    | 2915 | Opening time must be provided<br>in the format HH:MM for on-site<br>childcare.      | Spring return                                                                                                    |
|      |      |                                                                                     | Select Focus   School   School Details - Childcare panel.                                                                                                    |
|      |      |                                                                                     | Click the <b>New</b> button, then complete the <b>Childcare Details</b> . Ensure that the <b>Opening Time</b> and <b>Closing Time</b> are specified. Click the <b>OK</b> button to return to the <b>School Details</b> page, then click the <b>Save</b> button.  |
|      |      |                                                                                     | NOTE: Ensure that the time is entered in 24 hour format. A colon should be entered between the hours and the minutes, e.g. 07:00.                                                                                                    |
| 8    | 2920 | 2920 Closing time must be provided<br>in the format HH:MM for on-site<br>childcare. | Spring return<br>Select Focus   School   School Details – Childcare panel.<br>Click the New button, then complete the Childcare Details. Ensure that the Opening Time and Closing Time are                                                                       |
|      |      |                                                                                     | specified. Click the <b>OK</b> button to return to the <b>School Details</b> page, then click the <b>Save</b> button.<br>NOTE: Ensure that the time is entered in 24 hour format. A colon should be entered between the hours and the minutes, e.g. 07:00.       |
| 8    | 2925 | Number of childcare place for on-site childcare missing.                            | Spring return<br>Select Focus   School   School Details – Childcare panel.<br>Click the New button, then complete the Childcare Details. Ensure that the maximum No. of Childcare Places is                                                                      |
|      |      |                                                                                     | specified. Click the <b>OK</b> button to return to the <b>School Details</b> page, then click the <b>Save</b> button.                                                                                                    |

| Туре | Code  | Error Message                                                                                                    | Comment/Resolution                                                                                                    |
|------|-------|----------------------------------------------------------------------------------------------------|----------------------------------------------------------------------------------------------------|
| 8    | 2930  | The Service Provider of childcare for on-site childcare missing.                                                                                                    | Select Focus   School   School Details – Childcare panel.<br>Click the New button, then complete the Childcare Details. Ensure that the description of the service Provider is<br>selected from the drop-down list. Click the OK button to return to the Census Return Details page, then click the Save<br>button.                                                          |
| 8    | 2935  | Ability to accept pupils from other schools is missing.                                                                                                    | Select Focus   School   School Details – Childcare panel.<br>Click the New button, then complete the Childcare Details. Ensure that you state whether the service is made available<br>to children from Other Schools by selecting from the drop-down list. Click the OK button to return to the School Details<br>page, then click the Save button.                         |
| 8    | 2940  | Number of weeks which regular<br>childcare provision is open is<br>missing or out of the range 1 to<br>38.                                                                     | Select Focus   School   School Details – Childcare panel.<br>Click the New button, then complete the Childcare Details. Ensure that the number of weeks for which childcare is<br>provided, is entered in the Weeks Open field. Click the OK button to return to the School Details page, then click the<br>Save button.                                                     |
| 8    | 2945  | Only details on the Type of<br>Childcare and Childcare<br>Signposting are required. Other<br>childcare details are not<br>required where childcare is not<br>provided on site. | Select Routines   Statutory Returns   School Census. Use the information in the Classes panel to check guest pupils.<br>If no errors are found, please contact your Local Support Unit for assistance, quoting validation error code 2945.                                                                                                    |
| 8    | 2950  | Childcare Type '?' has not been<br>provided (the error message<br>should indicate which<br><typeofchildcare> is missing).</typeofchildcare>                                    | Spring return         Select Focus   School   School Details – Childcare panel. Ensure that the childcare Type is entered correctly, e.g. Before School Childcare, Holiday Childcare, etc.         If no errors are found, please contact your Local Support Unit for assistance, quoting validation error code 2950.                                                        |
| 8    | 2955  | The type of childcare has been reported more than once.                                                                                                    | <u>Spring return</u><br>Software issue - please contact your Local Support Unit for assistance, quoting validation error code 2955.                                                                                                    |
|      | 2960Q | Please check: Opening time is<br>expected to be within the range<br>06:00 to 09:00.                                                                                            | Spring return         Select Focus   School   School Details – Childcare panel.         Highlight the required childcare record, e.g. Before School Childcare, then click the Open button to display the Update Childcare Details dialog.         Ensure that the Opening Time is correct, then click the OK button to return to the Childcare panel. Click the Save button. |

| Туре | Code  | Error Message                                                                                                    | Comment/Resolution                                                                                                    |
|------|-------|----------------------------------------------------------------------------------------------------|----------------------------------------------------------------------------------------------------|
|      | 2965Q | Please check: Closing time is<br>expected to be within the range<br>16:00 to 20:00.                                     | Spring return         Select Focus   School   School Details – Childcare panel.         Highlight the required childcare record, e.g. Before School Childcare, then click the Open button to display the Update Childcare Details dialog.         Ensure that the Closing Time is correct, then click the OK button to return to the Childcare panel. Click the Save button. |
| 8    | 2970  | If the school has under 5<br>childcare, the number of hour<br>for this provision must be equal<br>to or greater than 9. | Select Focus   School   School Details – Childcare panel.<br>Highlight the required childcare record, e.g. Before School Childcare, then click the Open button to display the Update<br>Childcare Details dialog. Ensure that the correct Opening Time and Closing Time is entered in the correctly format,<br>i.e. hh:mm (24 hrs).                                          |
| 8    | 2975  | Number of weeks which regular<br>childcare provision is open is<br>missing or out of the range 1 to<br>15.              | Spring return         Select Focus   School   School Details – Childcare panel.         Highlight the required childcare record, e.g. Before School Childcare, then click the Open button to display the Update Childcare Details dialog. Ensure that the number of Weeks Open is entered correctly.                                                                         |
| 8    | 3000  | Maths GCSE attainment grade is missing or invalid.                                                                      | Autumn return<br>Secondary, All-Through and Pupil Referral Units<br>Select Tools   Statutory Returns Tools   Update Prior Attainment. Ensure that the Maths Highest Grade has been<br>selected correctly for this student.                                                                                                    |
| 8    | 3005  | The stage at which the learner<br>achieved a Maths GCSE at<br>grade A* -C / 9-4 or not is<br>missing or invalid.        | Autumn return<br>Secondary, All-Through and Pupil Referral Units<br>Select Tools   Statutory Returns Tools   Update Prior Attainment. Ensure that the Maths Prior Attainment has been<br>selected correctly for this student.                                                                                                    |
| 8    | 3010  | English GCSE attainment grade is missing or invalid.                                                                    | Autumn return<br>Secondary, All-Through and Pupil Referral Units<br>Select Tools   Statutory Returns Tools   Update Prior Attainment. Ensure that the English Highest Grade has been<br>selected correctly for this student.                                                                                                    |
| 8    | 3015  | The stage at which the learner<br>achieved a English GCSE at<br>grade A*-C / 9-4 or not is<br>missing or invalid.       | Autumn return<br>Secondary, All-Through and Pupil Referral Units<br>Select Tools   Statutory Returns Tools   Update Prior Attainment. Ensure that the English Prior Attainment has<br>been selected correctly for this student.                                                                                                    |

| Туре | Code  | Error Message                                                                                                    | Comment/Resolution                                                                                                    |
|------|-------|----------------------------------------------------------------------------------------------------|----------------------------------------------------------------------------------------------------|
|      | 3020Q | Please check: Maths GCSE<br>grade achieved is D-G / 3-1, U<br>or NR and the student is<br>recorded as not having a<br>funding exemption. If the<br>student is not undertaking the<br>mandatory re-take of this<br>subject, they may not be<br>counted in funding calculations.   | Autumn return<br>Secondary, All-Through and Pupil Referral Units<br>Select Tools   Statutory Returns Tools   Update Prior Attainment. Ensure that the Maths Funding Exemption has<br>been selected correctly.<br>Where Maths GCSE highest prior attainment is present and the grade is equal to D-G / 3-1, U or NR Maths GCSE funding<br>exemption should be present and a valid value.                              |
|      | 3025Q | Please check: Where maths<br>GCSE achieved is grade A*-C /<br>9-4, funding exemption should<br>equal 'N'.                                                                                                    | Autumn return<br>Secondary, All-Through and Pupil Referral Units<br>Select Tools   Statutory Returns Tools   Update Prior Attainment. Check the value in the Maths Highest Grade<br>column. If the grade is A*, A, B, C / 9 - 4, the corresponding cell in the Maths Funding Exemption column should be left<br>as the default value of No Exception. This can be selected from the drop-down list, if required.     |
|      | 3030Q | Please check: English GCSE<br>grade achieved is D-G / 3-1, U<br>or NR and the student is<br>recorded as not having a<br>funding exemption. If the<br>student is not undertaking the<br>mandatory re-take of this<br>subject, they may not be<br>counted in funding calculations. | Autumn return<br>Secondary, All-Through and Pupil Referral Units<br>Select Tools   Statutory Returns Tools   Update Prior Attainment. Ensure that the English Funding Exemption has<br>been selected correctly.<br>Where Maths GCSE highest prior attainment is present and the grade is equal to D-G / 3-1, U or NR, English GCSE<br>funding exemption should be a valid value.                                     |
|      | 3035Q | Please check: Where English<br>GCSE achieved is grade A*-C /<br>9-4, funding exemption should<br>equal 'N'.                                                                                                    | Autumn return<br>Secondary, All-Through and Pupil Referral Units<br>Select Tools   Statutory Returns Tools   Update Prior Attainment. Check the value in the English Highest Grade<br>column. If the grade is A*, A, B, C / 9 - 4, the corresponding cell in the English Funding Exemption column should be<br>left as the default value of No Exception. This can be selected from the drop-down list, if required. |
| 8    | 3040  | Maths GCSE funding exemption is missing or invalid.                                                                                                    | Autumn return<br>Secondary, All-Through and Pupil Referral Units<br>Select Tools   Statutory Returns Tools   Update Prior Attainment. Ensure that the Maths Funding Exemption has<br>been selected correctly from the drop-down list.                                                                                                    |

| Туре | Code  | Error Message                                                                                                    | Comment/Resolution                                                                                                    |
|------|-------|----------------------------------------------------------------------------------------------------|----------------------------------------------------------------------------------------------------|
| 8    | 3045  | English GCSE funding exemption is missing or invalid.                                                                                                    | Autumn return<br>Secondary, All-Through and Pupil Referral Units<br>Select Tools   Statutory Returns Tools   Update Prior Attainment. Ensure that the English Funding Exemption has<br>been selected correctly from the drop-down list.                                                                                                    |
| 8    | 3046  | Maths GCSE highest prior<br>attainment grade for the<br>previous year is missing or<br>invalid.                                                                                                    | Autumn return<br>Secondary, All-Through and Pupil Referral Units<br>Select Tools   Statutory Returns Tools   Update Prior Attainment, then check the Maths Grade for previous year.                                                                                                    |
| 8    | 3047  | English GCSE highest prior<br>attainment grade for the<br>previous year is missing or<br>invalid.                                                                                                    | Autumn return<br>Secondary, All-Through and Pupil Referral Units<br>Select Tools   Statutory Returns Tools   Update Prior Attainment, then check the English Grade for previous year.                                                                                                    |
|      | 3080Q | Please check: Take up of<br>school lunches for pupils in<br>reception (plus pupils aged 4 in<br>year 'X') is 50% or fewer. A<br>reason must be provided why<br>50% or fewer of reception<br>pupils took a school lunch on<br>census day. | <ul> <li>All phases except Nursery</li> <li>Use the following routines to ascertain why fewer than 50% of reception pupils took a school lunch on census day:</li> <li>Select Routines   Statutory Return   School Census – School Dinner Taken panel, then check the details.</li> <li>Run the School Dinner Taken report (Routines   Statutory Return   School Census) to view a list of pupils who currently have a school dinner taken record.</li> <li>Select Focus   Pupil (or Student)   Pupil (or Student) Details – Registration panel, then check the Year Taught In.</li> </ul> |
|      | 3085Q | Please check: Take up of<br>school lunches for pupils in year<br>1 (plus pupils aged 5 in year 'X')<br>is 50% or fewer. A reason must<br>be provided why 50% or fewer<br>of pupils in year 1 took a school<br>lunch on census day.       | <ul> <li>All phases except Nursery</li> <li>Use the following routines to ascertain why fewer than 50% of pupils in year 1 took a school lunch on census day:</li> <li>Select Routines   Statutory Return   School Census – School Dinner Taken panel, then check the details.</li> <li>Run the School Dinner Taken report (Routines   Statutory Return   School Census) to view a list of pupils who currently have a school dinner taken record.</li> <li>Select Focus   Pupil (or Student)   Pupil (or Student) Details – Registration panel, then check the Year Taught In.</li> </ul> |

| Туре | Code  | Error Message                                                                                                    | Comment/Resolution                                                                                                    |
|------|-------|----------------------------------------------------------------------------------------------------|----------------------------------------------------------------------------------------------------|
|      | 3090Q | Please check: Take up of<br>school lunches for pupils in year<br>2 (plus pupils aged 6 in year 'X')<br>is 50% or fewer. A reason must<br>be provided why 50% or fewer<br>of pupils in year 2 took a school<br>lunch on census day. | All phases except Nursery         Use the following routines to ascertain why fewer than 50% of pupils in year 2 took a school lunch on census day:         Select Routines   Statutory Return   School Census – School Dinner Taken panel, then check the details.         Run the School Dinner Taken report (Routines   Statutory Return   School Census) to view a list of pupils who currently have a school dinner taken record.         Select Focus   Pupil (or Student)   Pupil (or Student) Details – Registration panel, then check the Year Taught In.                                         |
| 8    | 3100  | Extended childcare hours have<br>been entered where pupil is not<br>in the eligible age range or year<br>groups or does not have a valid<br>30-hour code.                                                                          | Not CTCs and NMSS         Select Tools   Statutory Return Tools   Update Early Years. Ensure that Extended Funded Hours is only recorded for Early Years pupils who fall within the permitted age range (e.g. Nursery) and who have a 30 Hour Code recorded on the Update Early Years page.         Hours should be entered using two decimal places, e.g. 1 hour 15 minutes must be entered as 1.25.         Extended Funded Hours information provided by the DfE can be found on their website: (https://www.gov.uk/government/publications/30-hours-free-childcare-la-and-early-years-provider-guide). |
| 8    | 3105  | The 30-Hour code must be 11<br>digits long and contain<br>numerical characters only.                                                                                                    | Spring return         Not CTCs and NMSS         The 11 digit 30 Hour Code can be obtained from the Tax Office (HM Revenue & Customs) and is used to confirm the eligibility for extended child care hours.         Select Tools   Statutory Return Tools   Update Early Years. Ensure that the 30 Hour Code is entered correctly in the Pupils panel for pupils in receipt of Extended Funded Hours only.                                                                                                    |
| 8    | 3110  | A 30-hour code has been<br>entered where pupil is not in the<br>eligible age range or in year<br>groups 'E1', 'E2', 'N1' or 'N2', or<br>extended hours is missing.                                                                 | Not CTCs and NMSS<br>Select Tools   Statutory Return Tools   Update Early Years. Ensure that a 30 Hour Code is <u>only</u> recorded for Early<br>Years pupils who fall within the permitted age range (e.g. Nursery) and who have Extended Funded Hours recorded on<br>the Update Early Years page.<br>The following link Extended Funded Hours information provided by the DfE can be found on their website:<br>( <u>https://www.gov.uk/government/publications/30-hours-free-childcare-la-and-early-years-provider-guide</u> ).                                                                         |

| Туре | Code | Error Message                                                                                                    | Comment/Resolution                                                                                                    |
|------|------|----------------------------------------------------------------------------------------------------|----------------------------------------------------------------------------------------------------|
| 8    | 3120 | The disability access fund<br>indicator should only be<br>recorded for all pupils aged 3<br>and those aged 4 who are in<br>nursery provision. | Not CTCs and NMSS         The Disability Access Fund is only awarded to three and four year old pupils who meet the following criteria:         They are in receipt of child Disability Living Allowance (DLA) and         They access their entitlement to free early learning and childcare, e.g. funded hours.         Select Tools   Statutory Return Tools   Update Early Years. Ensure that Disability Access Fund is set to Yes for three and four year old pupils only who match the specified criteria.                             |
| 8    | 3130 | 30-hours eligibility code missing<br>for pupil aged 3 or 4 with<br>extended hours present.                                                    | Not CTCs and NMSS         Select Tools   Statutory Return Tools   Update Early Years. If Extended Funded Hours are recorded, a 30 hour code must also be recorded.         Ensure that Extended Funded Hours are not recorded for any four year olds, who no longer attend Nursery school.         Extended Funded Hours information provided by the DfE can be found on their website (https://www.gov.uk/government/publications/30-hours-free-childcare-la-and-early-years-provider-guide).                                               |
| 8    | 3140 | Child's extended hours not<br>provided or out of the range of 0<br>to 15 hours.                                                               | Not CTCs and NMSS<br>Select Tools   Statutory Return Tools   Update Early Years. Ensure that the number of extended hours is entered in<br>the Extended Funded Hours column for each applicable pupil and that the number of hours do not exceed 15.<br>Extended Funded Hours are the number of hours that are in addition to the initial 15 funded hours that a child receives.                                                                                                    |
| 8    | 3150 | Child with extended hours<br>greater than zero cannot have<br>more than 15 funded hours.                                                      | Not CTCs and NMSS         Select Tools   Statutory Return Tools   Update Early Years. Ensure that values entered in the Funded Hours and Extended Funded Hours columns are correct.         Extended Funded Hours are the number of hours that are in addition to the initial 15 funded hours that a child receives.         The following link Extended Funded Hours information provided by the DfE can be found on their website: (https://www.gov.uk/government/publications/30-hours-free-childcare-la-and-early-years-provider-guide). |
| 8    | 3160 | More than one pupil is recorded with the same 30-hour code.                                                                                   | The 11 digit <b>30 Hour Code</b> can be obtained from the Tax Office (HM Revenue & Customs) and is used to confirm the eligibility for extended child care hours.<br>Select <b>Tools   Statutory Return Tools   Update Early Years</b> , then check the details. Ensure that the <b>30 Hour Code</b> is entered correctly in the <b>Pupils</b> panel for pupils in receipt of <b>Extended Funded Hours</b> only.                                                                                                    |
| 8    | 3200 | The basis for funding should<br>only be recorded for pupils<br>aged 2 with funded hours<br>greater than zero.                                 | Spring return<br>Select <b>Tools   Statutory Return Tools   Update Early Years</b> , then ensure that all applicable funding values for two year<br>olds are present and recorded correctly.                                                                                                    |

| Туре | Code | Error Message                                                                                                    | Comment/Resolution                                                                                                    |
|------|------|----------------------------------------------------------------------------------------------------|----------------------------------------------------------------------------------------------------|
| 8    | 3210 | Each reason for funding code<br>must be unique and used only<br>once.                                                               | Spring return<br>Software issue - please contact your Local Support Unit for assistance, quoting validation error code 3210.                                                                                                    |
| 8    | 5005 | Data items in the Special<br>School module are only<br>required from schools with a<br>phase of SP.                                 | Spring return<br>Not applicable to Special<br>Software issue - please contact your Local Support Unit for assistance, quoting validation error code 5005.                                                                                                    |
| 8    | 5013 | Data items in the Primary<br>admission appeals module are<br>only required from schools with<br>governance type of VA, FO<br>or CA. | Spring return<br>Primary admissions appeals must only be present if the schools governance type is VA, FO or CA.<br>Select Routines   Statutory Returns   School Census, then edit the applicable information in the Primary Admission<br>Appeals panel on the Census Return Details page. |
| 8    | 5014 | Data items in the Primary<br>admission appeals module are<br>not required from schools with a<br>phase of NS, SP or PR.             | Software issue - please contact your Local Support Unit for assistance, quoting validation error code 5014.                                                                                                    |
| 8    | 5018 | Data items in the Infant<br>Admission Appeals module are<br>only required from schools with<br>governance type of VA, FO<br>or CA.  | Spring return<br>Infant admissions appeals must only be present if the schools governance type is VA, FO or CA.<br>Select Routines   Statutory Returns   School Census, then edit the applicable information in the Infant Admission<br>Appeals panel on the Census Return Details page.   |
| 8    | 5019 | Data items in the Infant<br>Admission Appeals module are<br>only required from schools with<br>a phase of PS or AT.                 | <u>Spring return</u><br>Software issue - please contact your Local Support Unit for assistance, quoting validation error code 5019.                                                                                                    |
| 8    | 5023 | Data items in the pupil<br>reconciliation module are only<br>required from schools with a<br>phase of PS, MP, MS, SS<br>or AT.      | Spring return<br>Software issue - please contact your Local Support Unit for assistance, quoting validation error code 5023.                                                                                                    |

| Туре | Code | Error Message                                                                                                    | Comment/Resolution                                                                                                    |
|------|------|----------------------------------------------------------------------------------------------------|----------------------------------------------------------------------------------------------------|
| 8    | 5026 | Pupils can only be on work<br>experience if the Census return<br>is from a school with a phase of<br>MS, SS or AT.                                            | <u>Spring return</u><br>Software issue - please contact your Local Support Unit for assistance, quoting validation error code 5026.                                                                                                    |
| 8    | 5027 | Pupils can only be attending an FE college if the Census return is from a school with a phase of MS, SS or AT.                                                | Software issue - please contact your Local Support Unit for assistance, quoting validation error code 5027.                                                                                                    |
| 8    | 5032 | Data items in the class<br>information module are only<br>required from schools with a<br>phase of PS, MP, MS, SS<br>or AT.                                   | Software issue - please contact your Local Support Unit for assistance, quoting validation error code 5032.                                                                                                    |
| 8    | 5036 | Class type can only be returned<br>from schools with a phase of<br>PS or AT, and may be present<br>only for year groups E1, E2, N1,<br>N2, R, 1-7, or M.      | Software issue - please contact your Local Support Unit for assistance, quoting validation error code 5036.                                                                                                    |
| 8    | 5037 | Class key stage can only be<br>returned from schools with a<br>phase of PS or AT, and may be<br>present only for year groups E1,<br>E2, N1, N2, R, 1-7, or M. | <u>Spring return</u><br>Class Key Stage information is only required from Primary and All-Through schools.<br>Select <b>Routines   Statutory Returns   School Census</b> , then navigate to the <b>Classes</b> panel. Ensure that all class<br>information is recorded co. |
| 8    | 5038 | Class activity can only be<br>returned from schools with a<br>phase of PS or AT, and may be<br>present only for year groups E1,<br>E2, N1, N2, R, 1-7, or M.  | <u>Spring return</u><br>Class Activity information is only required from Primary and All-Through schools.<br>Select <b>Routines   Statutory Returns   School Census</b> , then navigate to the <b>Classes</b> panel. Ensure that all class<br>information is recorded.     |
| 8    | 5039 | The number of home pupils is<br>only required from schools with<br>a phase of PS, MP, MS, SS<br>or AT.                                                        | <u>Spring return</u><br>Software issue - please contact your Local Support Unit for assistance, quoting validation error code 5039.                                                                                                    |
| 8    | 5040 | The number of guest pupils is<br>only required from schools with<br>a phase of PS, MP, MS, SS<br>or AT.                                                       | <u>Spring return</u><br>Software issue - please contact your Local Support Unit for assistance, quoting validation error code 5040.                                                                                                    |

| Туре | Code | Error Message                                                                                                    | Comment/Resolution                                                                                                    |
|------|------|----------------------------------------------------------------------------------------------------|----------------------------------------------------------------------------------------------------|
| 8    | 5046 | Youth Support Services<br>indicator is not required from<br>schools with a phase of NS<br>or PS.                                                                      | Software issue - please contact your Local Support Unit for assistance, quoting validation error code 5046.                         |
| 8    | 5048 | Pupil's type of class can only be<br>returned from schools with a<br>phase of PS or AT and may be<br>present only for pupils in NC<br>Year E1, E2, N1, N2, R, or 1-7. | Software issue - please contact your Local Support Unit for assistance, quoting validation error code 5048.                         |
| 8    | 5049 | SEN Unit Indicator is not<br>required from schools with a<br>phase of SP or PR.                                                                                       | Software issue - please contact your Local Support Unit for assistance, quoting validation error code 5049.                         |
| 8    | 5050 | Resourced provision indicator is<br>not required from schools with a<br>phase of SP or PR.                                                                            | Software issue - please contact your Local Support Unit for assistance, quoting validation error code 5050.                         |
| 8    | 5051 | Exclusions must not be present for Nursery schools.                                                                                                    | Software issue - please contact your Local Support Unit for assistance, quoting validation error code 5051.                         |
| 8    | 5057 | Attendance information is not required from schools with a phase of NS.                                                                                               | Software issue - please contact your Local Support Unit for assistance, quoting validation error code 5057.                         |
| 8    | 5065 | Schools with a phase of NS should not submit any records for pupils no longer on-roll.                                                                                | Software issue - please contact your Local Support Unit for assistance, quoting validation error code 5065.                         |
| 8    | 5080 | Summer half term 2 attendance not required if nursery school.                                                                                                    | <u>Autumn return</u><br>Software issue - please contact your Local Support Unit for assistance, quoting validation error code 5080. |
| 8    | 5094 | Hours at setting is not required from CTCs or non-maintained special schools.                                                                                         | Software issue - please contact your Local Support Unit for assistance, quoting validation error code 5094.                         |
| 8    | 5095 | Funded hours are not required from CTCs or non-maintained special schools.                                                                                            | Software issue - please contact your Local Support Unit for assistance, quoting validation error code 5095.                         |

| Туре | Code | Error Message                                                                                                    | Comment/Resolution                                                                                                    |
|------|------|----------------------------------------------------------------------------------------------------|----------------------------------------------------------------------------------------------------|
| 8    | 5096 | 30-Hour code is not required from CTCs or non-maintained special schools.                                                             | Software issue - please contact your Local Support Unit for assistance, quoting validation error code 5096.                                                                                                    |
| 8    | 5106 | Learning aims are only required for schools with a <phase> of SS, AT or PR.</phase>                                                   | <u>Autumn return</u><br>Software issue - please contact your Local Support Unit for assistance, quoting validation error code 5106.                                                                                            |
| 8    | 5125 | Data items in the Secondary<br>admission appeals module are<br>only required from schools with<br>governance type of VA, FO or<br>CA. | Spring return<br>Select Routines   Statutory Returns   School Census, then edit the applicable information in the Secondary<br>Admission Appeals panel on the Census Return Details page.                                      |
| 8    | 5126 | Data items in the Secondary<br>admission appeals module are<br>not required from schools with a<br>phase of NS, SP or PR.             | <u>Spring return</u><br>Software issue - please contact your Local Support Unit for assistance, quoting validation error code 5126.                                                                                            |
| 8    | 5130 | Postcode is not required for off role pupils without learning aims.                                                                   | <u>Autumn return</u><br>Software issue - please contact your Local Support Unit for assistance, quoting validation error code 5130.                                                                                            |
| 8    | 5155 | UPRN is incorrect format.                                                                                                    | Software issue - please contact your Local Support Unit for assistance, quoting validation error code 5155.                                                                                                    |
| 8    | 5160 | Class information is missing.                                                                                                    | Spring return<br>Primary and Secondary (including Middle deemed) and All-Through<br>Select Routines   Statutory Returns   School Census, then navigate to the Classes panel. Ensure that all class<br>information is recorded. |
| 8    | 5165 | Traineeship is missing or invalid.                                                                                                    | Autumn return<br>Software issue - please contact your Local Support Unit for assistance, quoting validation error code 5165.                                                                                                   |
| 8    | 5170 | Child's funded hours must not<br>be provided for pupil aged 4 in<br>reception or above.                                               | Not applicable to CTCs and NMSS<br>Select Tools   Statutory Returns Tools   Update Early Years, then ensure that funded hours have <u>not</u> been recorded<br>for pupils aged 4 in reception.                                 |

| Туре | Code | Error Message                                                                                                    | Comment/Resolution                                                                                                    |
|------|------|----------------------------------------------------------------------------------------------------|----------------------------------------------------------------------------------------------------|
| 8    | 5180 | Child's funded hours not<br>provided or out of the range 0 to<br>25 to two decimal places for<br>pupils aged 4 not in reception or | Not applicable to CTCs and NMSS                                                                                                    |
|      |      |                                                                                                    | Select <b>Tools   Statutory Returns Tools   Update Early Years</b> , then ensure that funded hours have been recorded for all applicable pupils.                                                                         |
|      |      | above.                                                                                                    | Pupils funded through the Funded Hours entitlement are eligible for a maximum of 25 funded hours a week. Funded hours should be entered using two decimal places, e.g. 1 hour 15 minutes must be entered as 1.25.        |
|      |      |                                                                                                    | A value must be entered; leaving a cell blank, results in a validation error being displayed when the return is created and validated.                                                                                   |
| 8    | 5190 | Child's hours at setting must not                                                                                                  | Not applicable to CTCs and NMSS                                                                                                    |
|      |      | be provided for pupils aged 4 in reception or above.                                                                               | Select <b>Tools   Statutory Return Tools   Update Early Years</b> , then ensure that hours at setting have <u>not</u> been recorded for pupils aged 4 in reception.                                                      |
| 8    | 5200 | Child's hours at setting is                                                                                                    | Not applicable to CTCs and NMSS                                                                                                    |
|      |      | missing for pupils aged 4 in nursery provision.                                                                                    | Select <b>Tools   Statutory Return Tools   Update Early Years</b> , then ensure that hours at setting has been recorded for pupils aged 4 in nursery classes.                                                            |
|      |      |                                                                                                    | Hours at Setting should be entered using two decimal places, e.g. 1 hour 15 minutes must be entered as 1.25.                                                                                                    |
| 8    | 5210 | Extended hours are not<br>required from CTCs or non-<br>maintained special schools.                                                | Non-maintained Special schools and CTSs - Select <b>Tools   Statutory Return Tools   Update Early Years</b> , then ensure that <b>Extended Funded Hours</b> have <u>not</u> been recorded.                               |
|      |      |                                                                                                    | The following link Extended Funded Hours information provided by the DfE can be found on their website: ( <u>https://www.gov.uk/government/publications/30-hours-free-childcare-la-and-early-years-provider-guide</u> ). |
| 8    | 5215 | Disability access fund<br>information is not required from<br>CTCs or non-maintained<br>special schools.                           | Select <b>Tools   Statutory Return Tools   Update Early Years</b> . Ensure that <b>Disability Access Fund</b> has <u>not</u> been recorded for pupil/students attending non-maintained Specials school or CTSs.          |
| 8    | 5220 | 5220 The disability access fund<br>indicator is only available for<br>pupils with funded hours.                                    | Not applicable to CTCs and NMSS                                                                                                    |
|      |      |                                                                                                    | The Disability Access Fund is awarded to three and four year old pupils who meet the following criteria:                                                                                                    |
|      |      |                                                                                                    | <ul> <li>They are in receipt of child Disability Living Allowance (DLA) and</li> </ul>                                                                                                    |
|      |      |                                                                                                    | They access their entitlement to free early learning and childcare, e.g. funded hours.                                                                                                    |
|      |      |                                                                                                    | Select Tools   Statutory Return Tools   Update Early Years.                                                                                                    |
|      |      |                                                                                                    | If the pupil is in receipt of <b>Disability Access Fund</b> , the pupil must also be in receipt of funded hours and therefore <b>Funded Hours</b> must be recorded in the <b>Pupils</b> panel.                           |
|      |      |                                                                                                    | If Funded Hours are <u>not</u> recorded, the Disability Access Fund must be set to No.                                                                                                    |

| Туре | Code  | Error Message                                                                                                    | Comment/Resolution                                                                                                    |
|------|-------|----------------------------------------------------------------------------------------------------|----------------------------------------------------------------------------------------------------|
| 8    | 5225  | Child's funded hours is out of<br>the range 0 to 15 to two decimal<br>places for pupils with a valid<br>30-hour code.                                                                                                    | Not applicable to CTCs and NMSS<br>Select Tools   Statutory Return Tools   Update Early Years, then ensure that Extended Funded Hours have been<br>recorded correctly. Hours should be entered using two decimal places, e.g. 1 hour 15 minutes must be entered as 1.25.<br>The following link Extended Funded Hours information provided by the DfE can be found on their website:<br>(https://www.gov.uk/government/publications/30-hours-free-childcare-la-and-early-years-provider-guide).                                   |
| 8    | 5230  | The disability access fund<br>indicator is missing or not a<br>valid value for pupils aged 3 or<br>4 (in nursery provision).                                                                                                    | Not applicable to CTCs and NMSS<br>Select Tools   Statutory Return Tools   Update Early Years, then check the details. Ensure that the correct value (Yes<br>or No) is selected from the Disability Access Fund drop-down list. Alternatively, the cell can be left blank if Disability<br>Access Fund is not applicable to that pupil.<br>If this validation error is still generated after recreating and validating the return, please contact your Local Support Unit<br>for assistance, quoting validation error code 5230. |
| 8    | 5235  | 2-year-old basis for funding is<br>missing or an invalid value for a<br>two year old with funded hours.                                                                                                    | Spring return         Not applicable to CTCs and NMSS         Select Tools   Statutory Return Tools   Update Early Years, then ensure that all applicable funding values for two year olds are present and recorded correctly.         Hours should be entered using two decimal places, e.g. 1 hour 15 minutes must be entered as 1.25.                                                                                                    |
|      | 5240Q | Please check: The number of<br>hours at setting indicates that<br>the pupils may be attending the<br>school full time. As such, the<br>pupil cannot be recorded as<br>part time. However, they have<br>been recorded as part-time. | Not applicable to CTCs and NMSS<br>Select Tools   Statutory Return Tools   Update Early Years, then check Hours at Setting to ensure they are correctly.<br>Hours should be entered using two decimal places, e.g. 1 hour 15 minutes must be entered as 1.25.<br>Select Focus   Pupil (or Student)   Pupil (or Student) Details – Registration panel. Ensure that the correct value has<br>been selected from the Attendance Mode drop-down list.                                                                                |
| 8    | 9999  | Module is missing.                                                                                                    | A pupil/student characteristic is missing.<br>In most cases this error is triggered by a Leaver with missing ethnicity and or first language. Ensure that the Leaver's ethnicity and first language is present.<br>For more information, please refer to KB106213 via the <b>Knowledge Base</b> on the <b>My Account</b> website ( <u>https://myaccount.capita-cs.co.uk</u> ).                                                                                                    |

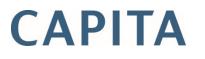

CAPITA Capita SIMS, Franklin Court, Priory Business Park, Cardington, Bedfordshire MK44 3JZ Tel: 01234 838080 Fax: 01234 832036 Email: <u>info@capita-sims.co.uk</u> Web: <u>www.capita-sims.co.uk</u>